## GT-i8000L

#### PORTABLE Quad-BAND

#### MOBILE PHONE

**User Manual** 

Please read this manual before operating your phone, and keep it for future reference.

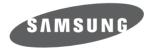

BMC\_i8000\_UG\_EN\_10292009\_D8

#### **Intellectual Property**

All Intellectual Property, as defined below, owned by or which is otherwise the property of Samsung or its respective suppliers relating to the SAMSUNG Phone, including but not limited to, accessories, parts, or software relating thereto (the "Phone System"), is proprietary to Samsung and protected under federal laws, provincial laws, and international treaty provisions. Intellectual Property includes, but is not limited to, inventions (patentable or unpatentable), patents, trade secrets, copyrights, software, computer programs, and related documentation and other works of authorship. You may not infringe or otherwise violate the rights secured by the Intellectual Property. Moreover, you agree that you will not (and will not attempt to) modify, prepare derivative works of, reverse engineer, decompile, disassemble, or otherwise attempt to create source code from the software. No title to or ownership in the Intellectual Property is transferred to you. All applicable rights of the Intellectual Property shall remain with SAMSUNG and its suppliers.

#### Copyright

© 2009 Samsung Electronics Canada, Inc. SAMSUNG is a registered trademark of Samsung Electronics Co., Ltd. and its related entities.

Licensed by Qualcomm Incorporated under one or more of the following patents: U.S. Patent No. 4, 901, 307; 5, 056, 109; 5, 099, 204; 5, 101, 501; 5, 103, 459; 5, 107, 225; 5, 109, 390.

Openwave® is a registered Trademark of Openwave, Inc.

RSA® is a registered Trademark of RSA Security, Inc.

Post-it® is a registered Trademark of Minnesota Mining and Manufacturing Company aka 3M CORPORATION DELAWARE.

The Bluetooth® word mark and logos are owned by the Bluetooth SIG, Inc. and any use of such marks by Samsung Electronics Canada, Inc. is under license. Other trademarks and trade names are those of their respective owners.

#### **Disclaimer of Warranties; Exclusion of Liability**

Except as set forth in the express warranty contained on the warranty page enclosed with the product, the purchaser takes the product "as is", and Samsung makes no express or implied warranty of any kind whatsoever with respect to the product, including but not limited to the merchantability of the product or its fitness for any particular purpose or use; the design, condition or quality of the product; the performance of the product; the workmanship of the product or the components contained therein; or compliance of the product with the requirements of any law, rule, specification or contract pertaining thereto. Nothing contained in the instruction manual shall be construed to create an express or implied warranty of any kind whatsoever with respect to the product. In addition, Samsung shall not be liable for any damages of any kind resulting from the purchase or use of the product or arising from the breach of the express warranty, including incidental, special or consequential damages, or loss of anticipated profits or benefits.

#### Privacy

The privacy and copyright laws of Canada govern the disclosure, reproduction and distribution of data, media and other content, including music and video content. Certain activities, including downloads or transfer by any means (including, via cable, Bluetooth® or otherwise) of such content may be an infringement of privacy or copyright law. Neither Samsung Electronics Canada Inc. nor any of its affiliates shall be liable or responsible for any data or content disclosed, reproduced, downloaded or distributed by the user of this equipment.

#### Warning

Depending on the user interface used in the handset, you may experience slow keypad response when performing tasks in the background. This can impact making phone calls. When there is no activity or change in the icons at the top of the main LCD display, the handset will resume normal operations.

# Read me first!

When you need information, instructions, and tips to learn more about your device, you have several options available:

- Windows Help System (on your device) your device includes Windows Mobile Help. This embedded, searchable help system explains how to use various Microsoft programs and features.
- User Manual this user manual has been specially designed to guide you through the functions and features of your device. It contains extensive information about Samsung software and features and tips for using and maintaining the device.

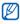

The User Manual is based on the Windows Mobile 6.5 Professional operating system.

### Instructional Icons

Before you start, familiarize yourself with the icons you will see in this manual:

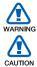

Warning – situations that could cause injury to yourself or others.

Caution – situations that could cause damage to your device or other equipment.

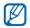

Note – notes, usage tips, or additional information.

- Refer to pages with related information; for example: ▶ p. 12 (represents "see page 12").
- Followed by the order of options or menus you must select to perform a step. For example: Tap Start > Settings (represents Start, followed by Settings).
- [ ] Square brackets device keys. For example: [ ] (represents the End/Power key).

### Copyrights and trademarks

Rights to all technologies and products that comprise this device are the property of their respective owners:

- This product includes software licensed from MS, an affiliate of the Microsoft Corporation. Microsoft and software bearing the Microsoft name are registered trademarks of the Microsoft Corporation.
- Java<sup>™</sup>, is a trademark of Sun Microsystems, Inc.

- Bluetooth<sup>®</sup> is a registered trademark of the Bluetooth SIG, Inc. worldwide. Bluetooth QD ID: B015224
- Wi-Fi<sup>®</sup>, the Wi-Fi CERTIFIED logo, and the Wi-Fi logo are registered trademarks of the Wi-Fi Alliance.
- DivX<sup>®</sup> is a registered trademark of DivX, Inc., and is used under licence.
- **STS** and **STS** are trademarks of SRS Labs, Inc. CS Headphone and WOW HD technologies are incorporated under licence from SRS Labs, Inc.
- XTRA is a registered trademark of Qualcomm, Inc.

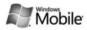

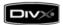

#### ABOUT DIVX VIDEO

DivX<sup>®</sup> is a digital video format created by DivX, Inc. This is an official DivX Certified device that plays DivX video. Visit www.divx.com for more information and software tools to convert your files into Divx video. DivX Certified to play Divx<sup>®</sup> video up to 320x240.

#### ABOUT DIVX VIDEO-ON-DEMAND

This DivX Certified<sup>®</sup> device must be registered to be able to play DivX Video-on-Demand (VOD) content. To generate the registration code, locate the DivX VOD section in the device setup menu. Go to vod.divx.com with this code to complete the registration process and learn more about DivX VOD.

# Contents

| Introducing your device            | 9  |
|------------------------------------|----|
| Unpack                             |    |
| Get to know your device            | 10 |
| Assemble and prepare your device   | 15 |
| Turn on your device for first time | 20 |
| Customize your device              | 24 |
| Use Widgets                        |    |
| Work with applications             |    |
| Enter text                         |    |
| Communication                      | 42 |
| Work with contacts                 |    |
| Calling                            |    |
| Messaging                          | 51 |
| Multimedia                         | 56 |
| Camera                             | 56 |
| Media Player                       |    |
| Photo Album                        |    |

| Digital Frame<br>FM Radio<br>Video Editor | 74  |
|-------------------------------------------|-----|
| Games                                     |     |
| Personal productivity                     | 81  |
| ActiveSync                                | 81  |
| Clock                                     | 85  |
| Schedule                                  | 88  |
| Notes                                     | 89  |
| Memo                                      | 91  |
| Recorder                                  | 92  |
| Tasks                                     |     |
| Calculator                                |     |
| Unit Converter                            |     |
| Smart Reader                              |     |
| Smart Search                              | 101 |
| Web applications                          | 103 |
| Web browsing with Opera                   |     |
| Internet Explorer                         |     |
| Streaming Player                          |     |

| Midomi                                  | 107 |
|-----------------------------------------|-----|
| RSS Reader                              | 110 |
| Podcast                                 | 112 |
| QIK                                     |     |
| Communities                             | 118 |
| Connectivity                            | 121 |
| Connect to the internet or your network | 121 |
| GPS                                     |     |
| Bluetooth                               | 128 |
| Wi-Fi                                   | 133 |
| Connected Home                          | 135 |
| Mobile Tracker                          | 139 |
| Troubleshooting                         | 141 |
| Health and Safety Information           | 146 |
| Warranty Information                    | 156 |
| Index                                   |     |

# Introducing your device

# Unpack

Your package contains the following items:

- Handset
- Battery
- Travel adapter (charger)
- CD-ROM<sup>\*</sup>
- Stereo headset
- PC data cable
- Quick reference guide

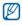

The items supplied with your device and available accessories may be different depending on your region or service provider.

\* The CD-ROM contains the Microsoft ActiveSync software and the URL of the User Manual.

## Get to know your device

#### Front view

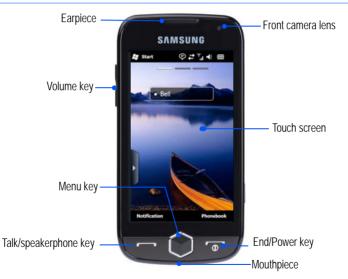

### Rear view

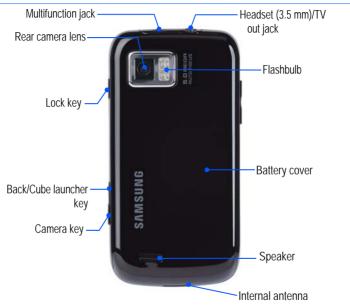

## Keys

| Кеу | Function                                                                                                    |
|-----|----------------------------------------------------------------------------------------------------|
|     | Open the dialing screen, make or answer a call, or activate the speakerphone during a call (press and hold).                                                                              |
|     | Access the Main menu. Open the Task Switcher screen (press and hold).                                                                                                    |
| •   | Turn the device on or off (press and hold). End a call or return to the Today screen.                                                                                                    |
|     | Adjust the volume. During a call, adjust the voice volume. During an incoming call, mute the call ringer.                                                                                 |
| 8   | Activate or deactivate Sleep mode. Lock or unlock the external keys and the touch screen (press and hold)                                                                                 |
| n   | <ul> <li>Up - Return to the previous menu level. Open the Cube launcher (press and hold).</li> <li>Down - Activate the camera. In Camera mode, take a photo or record a video.</li> </ul> |

### Icons

| Icon       | Function                                                     |
|------------|--------------------------------------------------------------|
| 3G         | UMTS network available                                       |
| 3G         | UMTS network available<br>(data call unavailable)            |
|            | UMTS network connected                                       |
| 3G+        | HSDPA network available                                      |
|            | HSDPA network<br>connected                                   |
| tł         | ActiveSync in progress                                       |
| (IIII)     | Battery level                                                |
|            | Low battery                                                  |
| (ب         | Battery charging                                             |
| Č          | No battery                                                   |
| 0          | Attempt to access via<br>Bluetooth or Bluetooth<br>activated |
| <b>9</b> ° | Bluetooth visibility activated                               |

| lcon         | Function                                                     |
|--------------|--------------------------------------------------------------|
| •••          | Receiving data via<br>Bluetooth                              |
| (i)          | Bluetooth stereo headset connected                           |
| (8),         | Bluetooth hands-free connected                               |
| <b>.</b>     | Call on hold                                                 |
| - <b>6</b> , | Call forwarding activated                                    |
|              | Connected to a computer                                      |
| - 1計         | Data call in progress                                        |
| <b>Y</b>     | Searching for a signal                                       |
| ્યુ          | Missed call                                                  |
| Ģ            | More status icons<br>available (tap the icon to<br>see them) |
|              | New text message                                             |
| $\times$     | New email message                                            |

| lcon           | Function                                                    |
|----------------|-------------------------------------------------------------|
|                | New multimedia message                                      |
| 90             | New voice mail message                                      |
| ۲ı             | No signal                                                   |
| ř              | No SIM or USIM card                                         |
| - ¥            | Pending alarm                                               |
| ۲ <sub>×</sub> | Phone off                                                   |
| €              | Ringer on                                                   |
| 'Qr            | Ringer set to vibrate                                       |
|                | Roaming (outside of normal service area)                    |
| <b>5</b> 1     | Signal strength                                             |
| 6!             | Synchronization error                                       |
| ÿ              | Urgent notification (tap<br>the icon to see the<br>message) |
| <b>.</b>       | Voice call in progress                                      |
| I              | Wi-Fi activated                                             |
| Ŷ              | Wi-Fi data call in progress                                 |

## Assemble and prepare your device

Before you can use your device, you must install the SIM or USIM card, install the battery, and charge the battery. Installing a SIM or USIM card is optional, but may be required to fully utilize some applications and store media files.

#### Insert the SIM or USIM card and battery

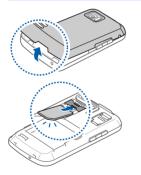

*l* Remove the battery cover.

2 Insert the SIM or USIM card.

Insert the SIM or USIM card with the goldcoloured contacts facing the device.

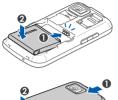

3 Insert the battery.

- **4** 
  - 4 Replace the battery cover.

### Charge battery

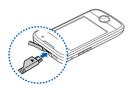

- *1* Open the cover to the multifunction jack on the top of the device.
- 2 Plug the small end of the travel adapter into the device.
- *3* Plug the large end of the travel adapter into a power outlet.

- 4 When charging is finished, unplug the travel adapter from the power outlet.
- 5 Remove the travel adapter from the device.

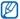

Although a charger cable is connected:

- The battery may not charge in some situations to protect the device.
- The battery level may remain low if the device is using a large amount of power.

### Insert a memory card (optional)

By inserting a memory card, you can store multimedia files and messages or back up your important information. Your device accepts microSD<sup>™</sup> or microSDHC<sup>™</sup>, memory cards up to 32 GB (depending on memory card manufacturer and type).

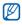

Formatting the memory card on a PC may cause incompatibility with your phone. Only format the memory card on the phone.

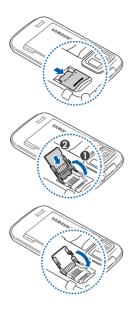

- *l* Remove the battery cover.
- 2 Unlock the memory card holder.
- *3* Lift the memory card holder and insert a memory card, as shown.

4 Close the memory card holder.

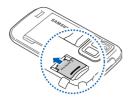

5 Lock the memory card holder.

6 Replace the battery cover.

### Attach a hand strap (optional)

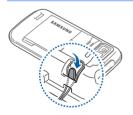

- *l* Remove the battery cover.
- 2 Slide a hand strap through the slot and hook it over the small projection.
- *3* Replace the battery cover.

# Turn on your device for first time

- *I* Press and hold [ To turn on your device.
- 2 Follow the on-screen instructions. Your device will automatically connect to the cellular network.

### Activate Sleep mode

You can activate Sleep mode to save power when you do not use your device.

To activate Sleep mode, press the Lock key. Your device will turn off the screen. To deactivate Sleep mode, press the Lock key again.

### Lock external keys and touch screen

You can lock the external keys and the touch screen to prevent any unwanted device operations from accidentally pressing any of the keys and the screen.

To lock the keys and the screen, press and hold the Lock key. To unlock, press and hold the Lock key again, or tap and hold the lock icon.

### Use the touch screen

You can perform the following actions on your device's touch screen:

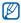

For optimal use of the touch screen, remove the screen protection film before using your device.

- Tap: Touch the screen once to select commands or launch applications.
- Tap-and-hold: Tap and hold an item to see a list of available actions. Tap the action you want to perform on the pop-up menu.
- Drag: Tap-and-hold a scroll bar or text and then drag it to move the bar or select text.

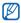

If your device does not respond accurately to your screen taps, realign your touch screen. To realign the screen, tap Start > Settings > Basic Settings tab > General Settings > Align Screen > Align screen.

## Use the Cube launcher

The Cube launcher key provides quick access to some applications.

*I* Press and hold the Cube launcher key to open the Cube launcher.

- 2 Select the shortcut you want to use by rotating the cube to the appropriate side.
- 3 Tap the icon to launch the application. The Cube launcher provides shortcuts to the following:

| lcon       | Function |
|------------|----------|
|            | Photo    |
| R          | Music    |
|            | Video    |
| 23         | Contacts |
| $\bigcirc$ | Games    |
|            | Web      |

### Disable wireless functions

- *1* Tap **Start** or press the Menu key.
- 2 On the My Menu screen, tap Settings.
- *3* On the Basic Settings tab, tap General Settings > Wireless Manager.

- **4** Tap **o** next to **Phone**.

To enable wireless functions, repeat steps 1-4 above.

#### Reset the device

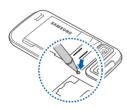

If your device freezes or hangs, you may need to close programs or reset the device to regain functionality. If your device is still responsive but a program is frozen, close the program via Task Switcher. ► p. 32

If your device is frozen and unresponsive, remove the battery cover and use a small object, such as a toothpick, to press the reset button.

# Customize your device

Learn to change themes and background images, add or remove items, and adjust the system volume from the Today screen.

#### Change your theme or background image

- *1* Tap **Start** or press the Menu key.
- 2 On the My Menu screen, tap Settings.
- *3* On the **Basic Settings** tab, tap **Display and Light**.
- **4** Tap **Theme** or **Wallpaper** and select the desired option to customize the display.
- 5 Tap Yes or No (if necessary).
- 6 When you are finished, tap **Done**.

### Add or remove items on the Today screen

*1* Tap **Start** or press the Menu key.

- 2 On the My Menu screen, tap Settings.
- *3* On the **Basic Settings** tab, tap **Display and Light**.
- 4 Tap Items on Today.
- 5 Tap the check boxes next to each item to add or remove items.
  - Some items are not compatible with Samsung widgets. If you choose to add Samsung WidgetPlus, the only other items that will work simultaneously are Windows Live and Windows Live Search.
- 6 Tap Done.

### Adjust the system volume

To adjust the system volume, press the Volume key up or down. To set the device to vibrate, press and hold the Volume key down. To deactivate the vibrate feature, press and hold the Volume key down again.

## Activate Etiquette pause

You can temporarily pause the media player or mute event alarms by placing the device face down when Etiquette pause is activated. To activate Etiquette pause:

- *1* Tap **Start** or press the Menu key.
- 2 On the My Menu screen, tap Settings.
- *3* On the **Basic Settings** tab, tap **Motion Settings** > **Etiquette**.
- **4** Tap **•** next to **Enable etiquette pause**.
- 5 Tap Done.

# Use Widgets

Use widgets on the Today screen. Widgets are user friendly shortcuts to commonly used applications allowing you to customize the Today screen.

### Open the toolbar

Tap the arrow at the bottom left of the Today screen to open the toolbar. You can rearrange widgets on the toolbar or drag them to the Today screen.

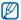

Depending on your region or service provider, available widgets may vary.

| Widget                 | Function                                                      |
|------------------------|---------------------------------------------------------------|
|                        | Exchange ActiveSync: Synchronize your device with a computer. |
| 64.30.25 More<br>13:36 | Date & Time: View the current time.                           |
| 20                     | Schedule: Access the schedule.                                |
| 1                      | Photo: Browse your photos and set a photo as the wallpaper.   |
| 3                      | Mini Player: Listen to music via the mini player.             |
| <b>6</b> 1<br>(1) (2)  | FM Radio: Listen to FM radio.                                 |

| Widget                  | Function                                                      |
|-------------------------|---------------------------------------------------------------|
|                         | Profile: Change the current sound profile.                    |
|                         | Notification: View a new message or missed calls.             |
| ₩ <sup>2</sup>          | PLMN: View the network connection status.                     |
| R                       | Wireless Manager: Monitor your wireless connections.          |
| (ALLE)                  | Unlimited NHL: View National Hockey League content.           |
| Accu<br>Weather<br>.com | AccuWeather: Get the latest weather updates from AccuWeather. |
|                         | MySpace: Use services from MySpace*.                          |
| f                       | FaceBook: Use services from FaceBook*.                        |
| 1                       | YouTube: Search the web with YouTube*.                        |
|                         | Yahoo! Finance: Get updates from Yahoo! Finance*.             |
| <u> </u>                | Yahoo Search: Search the web with Yahoo!*.                    |
| <b></b>                 | MORE Widgets: Download new widgets from a website*.           |
| 8                       | Google Pointer: Search the web with Google*.                  |

| Widget             | Function                                                                 |
|--------------------|--------------------------------------------------------------------------|
| 63 C<br>O 00       | Shortcut: Add application shortcuts to the Today screen.                 |
| O                  | Analog Clock: View the time using an analog clock.                       |
|                    | Recorder: Create audio notes.                                            |
| 20                 | Calendar: View the calendar.                                             |
| D-Day<br>D-12      | D-Day: Countdown to events.                                              |
| 17:27              | Digital Clock: View the time using a digital clock.                      |
| ••                 | flickr: Use services from flickr*.                                       |
| $\odot$            | friendster: Use services from friendster*.                               |
| 0                  | Picasaweb: Use services from Picasaweb*.                                 |
| plane              | Memo: Create memos.                                                      |
| 12 24 Sut          | Today: View the current date and time.                                   |
| © zone1<br>© zone2 | World Clock: View the time in a different time zone using a world clock. |

\* These widgets require a connection to the internet, which may result in additional charges.

Drag the widgets to the Today screen

- *1* Tap the arrow at the bottom left of the Today screen to open the widget toolbar.
- 2 Drag a widget from the toolbar to the Today screen. You can position the widget anywhere on the screen.

Customize widgets

- *1* Tap the arrow at the bottom left of the Today screen to open the widget toolbar.
- 2 Tap 📷 at the top of the toolbar.
- *3* Tap the check boxes next to items that you want to appear on the widget toolbar.
- *4* When you are finished, tap **Done**.

# Work with applications

Learn to open applications or folders and switch between open applications.

## Open applications or folders

- *1* Tap **Start** or press the Menu key.
- 2 To open an application, tap the application icon.

## Open folders

- *1* Tap **Start** or press the Menu key.
- 2 On the My Menu screen, tap Others > My Files.
- *3* To locate **My Files**, scroll right in My Menu screen to move to Multimedia screen.
- **4** To open a folder, tap **My Files** and navigate to the desired folder.

## Organize applications

- *I* Press the Menu key and tap Edit.
  - Tap to move an application to **Others**.
  - Tap **to** move an application from **Others** to the current screen. Tap checkbox of the application to move and tap **ok**.
  - Scroll left or right to move to one of Menu mode screens.

- Tap an application icon and drag it to the location you want.
- 2 Tap Save.

## Switch applications

Your device allows you to multi-task by running multiple applications at the same time.

To switch from one active application to another,

- *1* Press and hold the Menu key.
  - Task Switcher shows thumbnail images of all open programs.
- 2 Tap a thumbnail to switch to the corresponding application.

## Close applications

To send the current application to the background, tap X or OK.

To close an application,

- *1* Press and hold the Menu key.
- 2 Tap End.
- 3 Tap  $\times$  of the application you want to end.

If you tap **m**, scroll left or right to display an application, and tap **End** to close it.

#### Access the Windows Mobile Help system

To access the help system of your device, deactivate Samsung TouchWiz UI. To deactivate Samsung TouchWiz UI,

- *1* Tap **Start** or press the Menu key.
- 2 On the My Menu screen, tap Settings.

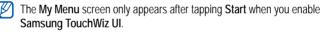

- *3* On the Basic Settings tab, tap General Settings > Samsung TouchWiz UI.
- 4 Tap next to Enable Samsung TouchWiz UI.
- 5 Tap Done.
- 6 Open an application and tap 2, if shown.
  - The embedded Windows Mobile Help system appears.

# Enter text

When you need to enter text, tap the default input panel icon () at the bottom of the screen. Tap the arrow next to the icon and select one of the following input methods for entering text:

- Block Recognizer
- Keyboard
- Letter Recognizer
- Samsung Keypad
- Transcriber

You can tap the input panel icon at any time to show or hide the input panel.

You can also use the virtual QWERTY keyboard if you are creating a text, multimedia, or email message. Rotate the device anti-clockwise to the landscape orientation.

### Enter text with Block Recognizer

Write individual letters and numbers in the writing area in the Palm Graffiti style.

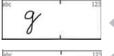

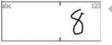

- *I* In a text entry application, tap the input panel icon.
- 2 Tap the arrow next to the input panel icon and select **Block Recognizer**.
- *3* Write each character in the writing area at the bottom of the screen:
  - Write letters on the left side of the writing area.
  - Write numbers on the right side of the writing area.

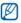

Drag your finger upward to change the case (ABC, Abc, or abc). Tap once on the screen to enter symbols (123 or abc will change to the  $\bigcirc$  icon). Drag your finger leftward to delete the last letter. To view demonstrations of how to enter characters, refer to the embedded help system.

#### Enter text with the keyboard

- *I* In a text entry application, tap the input panel icon.
- 2 Tap the arrow next to the input panel icon and select **Keyboard**.
- *3* Tap characters to enter your text:
  - To switch to numbers and symbols, tap 123.
  - To access special characters, tap áü.

#### Enter text with Letter Recognizer

Write individual letters and numbers on the touch screen.

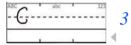

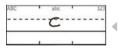

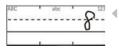

- *I* In a text entry application, tap the input panel icon.
- 2 Tap the arrow next to the input panel icon and select Letter Recognizer.
  - Write each character in the writing area at the bottom of the screen:
    - Write upper-case letters in the **ABC** column on the left side of the writing area.
    - Write lower-case letters in the **abc** column in the middle of the writing area.
    - Write numbers and symbols in the **123** column on the right side of the writing area.
      - To view demonstrations of how to write characters, refer to the embedded help system.

#### Enter text with Samsung Keypad

- *I* In a text entry application, tap the input panel icon.
- 2 Tap the arrow next to the input panel icon and select **Samsung Keypad**.
- *3* Tap characters to enter your text:
  - To enter the text in T9 mode, tap **MODE** to turn on **xt9**. Tap the appropriate keys to enter an entire word.
  - To enter the text in ABC mode, tap **MODE** to turn off **xt9**. Tap the appropriate key to enter a character.
  - To enter symbols, tap SYM.
  - To enter numbers, tap 123.

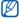

To change the keypad style, tap and hold MODE, select a style and tap Done.

#### Enter text with Transcriber

With Transcriber, you can write anywhere on the screen. Unlike Letter Recognizer or Block Recognizer, you can use cursive (joined-up) handwriting to write complete words.

| 4     |  |
|-------|--|
|       |  |
| hollo |  |
| 1000  |  |

- *I* In a text entry application, tap the input panel icon.
- 2 Tap the arrow next to the input panel icon and select **Transcriber**.
- *3* Write legibly anywhere on the screen.
- 4 Pause and allow Transcriber to convert your writing to text.

#### You can access the following tools from the Transcriber toolbar:

| Тар        | То                                                       |
|------------|----------------------------------------------------------|
| :=         | Change Transcriber options                               |
| L.         | View demonstrations of how to write characters           |
| <b>===</b> | Open the list of punctuation marks, symbols, and numbers |
| а          | Change the input mode to A, a, or 123                    |
| spc        | Insert a space                                           |
| +          | Start a new line                                         |
| +          | Move the cursor to the left                              |
| -          | Move the cursor to the right                             |
| •          | Clear your input                                         |
| 0          | Open the embedded help                                   |

#### Enter text with the landscape QWERTY keyboard

- *I* In a text entry application, tap the input panel icon.
- 2 Tap the arrow next to the input panel icon and select **Samsung Keypad**.
- *3* Rotate the device anti-clockwise to the landscape orientation.
- **4** Tap characters to enter your text:
  - To enter the text in T9 mode, tap **xt9** to turn it on. Tap the appropriate keys to enter an entire word.
  - To enter the text in ABC mode, tap **xt9** to turn it off. Tap the appropriate key to enter a character.
  - To enter numbers and symbols, tap SYM.
  - Rotate the device anti-clockwise to the landscape orientation.

# Communication

# Work with contacts

Learn to use contact cards and groups to store personal information, such as names, phone numbers, and addresses.

#### Create a new Outlook or SIM contact card

- *1* Tap **Start** or press the Menu key.
- 2 On the My Menu screen, tap Phonebook > New > Save to outlook or Save to SIM.
- *3* Enter contact information.
- 4 When you are finished entering information, tap **Done** to save the contact card.

#### Search for a contact card

- *1* Tap Start or press the Menu key.
- 2 On the My Menu screen, tap Phonebook.
- **3** Tap **Q**.
- **4** Tap a few letters of the contact's name.
  - As you enter letters, the screen will show contacts that match your input.
- 5 Tap a contact to open it.

#### Copy or move contact cards

To copy or move contact cards from your device's memory to a SIM or USIM card and vice versa,

- *I* Tap **Start** or press the Menu key.
- 2 On the My Menu screen, tap Phonebook.
- 3 To copy contacts, tap Menu > Copy > a copy option. Refer to step 5.

- *4* To move contacts, tap Menu > Move > a move option.
- 5 Tap the check boxes next to the contacts that you want to copy or move.
- 6 Tap Done.

#### Organize your contacts into categories

- *1* Tap **Start** or press the Menu key.
- 2 On the My Menu screen, tap Phonebook.
- *3* Tap a contact in the device's memory.
- 4 Tap Edit.
- 5 Scroll down and tap the categories field.
- 6 Tap the check boxes next to the desired categories.
- 7 Tap Done.
- 8 Tap **Done** to save the contact card.

#### Assign a speed dial number to a contact card

To assign a speed dial number to one of your contacts,

- *1* Tap **Start** or press the Menu key.
- 2 On the My Menu screen, tap Phonebook.
- **3** Тар 🕼.
- **4** Tap New and select a contact.
- 5 Select the contact's phone number to use for speed dialing.
- 6 Select a speed dial location.

#### Assign a photo to a contact card

- *1* Tap Start or press the Menu key.
- 2 On the My Menu screen, tap Phonebook.
- *3* Tap a contact in the device's memory.
- 4 Tap Edit.
- 5 Tap the photo icon at the top left of the contact card.
- 6 Take a new photo or select a photo.
- 7 Tap **Done** twice to save the contact card.

#### Assign a ringtone to a contact card

- *1* Tap Start or press the Menu key.
- 2 On the My Menu screen, tap Phonebook.
- *3* Tap a contact in the device's memory.
- 4 Tap Edit.
- 5 Scroll down and tap Add field.
- 6 Scroll down and tap the ringtone field.
- 7 Select a ringtone.
- 8 Tap Done.
- 9 Tap **Done** twice to save the contact card.

# Calling

Learn to make and receive calls, reject calls, and adjust the call volume.

#### Make a call

- **1** Press [----].
- 2 Enter an area code and phone number.
- 3 Tap 🚺 or press [---].
  - For a video call, tap Menu > Video Call.
- 4 To end the call, press [----].

#### Make a call from Phonebook

- *1* Tap Start or press the Menu key.
- 2 On the My Menu screen, tap Phonebook.
- *3* Tap a contact.
- 4 Tap a number.

#### Answer a call

- **1** Press [----].
- 2 For a video call, tap **Show me** to allow the caller to see you via the front camera lens.
- 3 To end the call, press [-].

#### Reject a call

Press [-----]. When you reject a call, the caller will hear a busy tone.

### Adjust the call volume

To adjust the call volume, press the Volume key up or down during a call.

## Call an international number

- 1 Press [----].
- 2 Tap Keypad (if necessary).
- 3 Tap and hold **O** + to insert the + character (this replaces the international access code).
- 4 Tap the number keys to enter the complete number you want to dial (country code, area code, and phone number), and then press [---] to dial.
- 5 To end the call, press [----].

#### Access the call log

- *I* Tap **Start** or press the Menu key.
- 2 On the My Menu screen, tap Others > Call Log.
- *3* Select one of the following filters for your call log results:

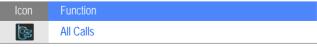

| Icon       | Function       |
|------------|----------------|
| -3         | Incoming Calls |
| <u>e</u> , | Outgoing Calls |
| 6          | Missed Calls   |

- 4 Scroll through the call log.
  - To make a call, tap 🚺 next to the number you want to dial.
  - To check the call time, tap Menu > Call Timer. Tap 
     to reset the call time.

# Messaging

Learn to use messaging functions.

### Send a text message

- *1* Tap Start or press the Menu key.
- 2 On the My Menu screen, tap Message.
- **3** Tap 🜌.

- **4** Tap **Tap to add recipients** to enter a contact.
- 5 Tap the message field and enter your message text.
- 6 Tap Send to send the message.

### Send a multimedia message

- *1* Tap **Start** or press the Menu key.
- 2 On the My Menu screen, tap Message.
- **3** Tap 🜌.
- **4** Tap Tap to add recipients to enter a contact.
- 5 Tap the message field and enter your message text.
- 6 Tap Menu > Insert to add an attachment.
- 7 Tap Menu > Attach > an option to attach other types of files (if necessary).
- 8 Tap Send to send the message.

### Send an email message

- *1* Tap Start or press the Menu key.
- 2 On the My Menu screen, tap E-mail.
- *3* Tap the name of an email account.
- 4 Tap Menu > New.
- 5 Tap the Subject field and enter a message subject.
- 6 Tap the To field and enter the recipient's address.
- 7 Tap the message field and enter your message text.
- 8 Tap the input panel icon to display the toolbar.
- 9 From the toolbar, tap one of the following icons to add an attachment:

| Icon   | Function                       |
|--------|--------------------------------|
| Ċ      | Capture and attach a photo     |
| 22     | Record and attach a voice memo |
| r<br>E | Record and attach a video      |

- 10 Tap Menu > Attach > an option to attach other types of files (if necessary).
- II Tap **Send** to send the message.

#### View messages

You can access message folders for all your messaging accounts.

To view messages,

- *1* Tap **Start** or press the Menu key.
- 2 On the My Menu screen, tap E-mail.
- *3* Tap the name of an account and **Inbox** (if necessary).
- **4** Tap a message to view it.

#### Add an email account

- *1* Tap **Start** or press the Menu key.
- 2 On the My Menu screen, tap E-mail.
- 3 Tap Others.
- 4 Tap one of the preset email accounts or tap 💶 to add a new account.
- 5 Enter your ID and password and tap **Done**, or follow the on-screen instructions to complete the account setup.

# Multimedia

Learn to capture photos and videos, listen to music, and take advantage of your device's multimedia features.

# Camera

Your device allows you to take digital photos (jpg format) or record videos (3gp format).

# Capture a photo

- *I* Press the Camera key.
- 2 Rotate the device anti-clockwise to the landscape orientation.

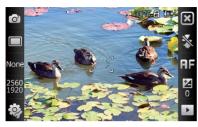

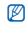

The camera interface appears only in the landscape orientation.

- 3 Aim the lens at the subject and make any adjustments.
   ▶ p. 58
- *4* Press the Camera key to capture the photo.

### View a photo

- From the viewfinder, tap .
- 2 Scroll to the photo you want.

## Adjust Camera settings

From the viewfinder, tap an icon and then tap a mode or setting.

| Icon         | Function                                                                                                    |                                                                                                    |
|--------------|----------------------------------------------------------------------------------------------------|----------------------------------------------------------------------------------------------------|
| O'           | Switch to camcorder                                                                                                    |                                                                                                    |
|              | Change the shooting mode: <ul> <li>Single</li> <li>Continuous</li> <li>Smile</li> </ul>                                                                                                    | <ul> <li>Mosaic</li> <li>Panorama</li> <li>Action</li> </ul>                                                                                                    |
| None         | Change the scene mode:<br>None: None<br>Portrait<br>Change Portrait<br>Landscape<br>Change Sunset<br>Change the scene mode:<br>Landscape<br>Change the scene mode:<br>Change the scene mode:<br>Landscape<br>Change the scene mode:<br>Landscape the scene mode:<br>Change the scene mode:<br>Landscape the scene mode:<br>Landscape | <ul> <li>Sports</li> <li>Back Light</li> <li>Party &amp; Indoors</li> <li>Party &amp; Indoors</li> <li>Party &amp; Snow</li> <li>Party &amp; Snow</li> <li>Fall Color</li> <li>Sirework</li> <li>Candle Light</li> </ul> |
| 2560<br>1920 | Change the image size                                                                                                    |                                                                                                    |
| <b>i</b>     | Change the camera settings                                                                                                    |                                                                                                    |

| Icon | Function                                                                                                    |
|------|----------------------------------------------------------------------------------------------------|
| *    | Change the flash setting:<br>• Solution Straight Straight |
| ĦF   | Change the auto focus setting:                                                                                                    |
|      | Adjust the exposure value                                                                                                    |
|      | Access quick view                                                                                                    |

## Record a video

- *1* Press the Camera key.
- 2 Rotate the device anti-clockwise to the landscape orientation.

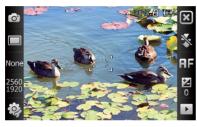

The camera interface appears only in the landscape orientation.

- 3 Tap  $\bigcirc$  to launch the camcorder.
- 4 Aim the lens at the subject and make any adjustments.▶ p. 61
- 5 Press the Camera key to begin recording.
- 6 When you are finished, tap or press the Camera key to stop recording.

### Play a video

- *I* From the viewfinder, tap **.**
- 2 Scroll to the video you want.
- 3 Tap **b** to play the video.

#### Adjust Camcorder settings

From the viewfinder, tap an icon and then tap a setting.

| Icon          | Function                                                                                     |
|---------------|----------------------------------------------------------------------------------------------|
| , <b>0</b> 00 | Switch to camera                                                                             |
| m             | Change the recording mode: <ul> <li>Im: Normal</li> <li>Im: MMS</li> <li>Im: Slow</li> </ul> |
| 720<br>480    | Change the video resolution                                                                  |
| <b>\$</b> }   | Change the camcorder settings                                                                |

| Icon | Function                                                               |
|------|------------------------------------------------------------------------|
| *    | Change the flash setting:<br>• Set : Off<br>• Set : On<br>• Set : Auto |
|      | Adjust the exposure value                                              |
|      | Access quick view                                                      |

#### Capture photos in Smile shot mode

- *I* Press the Camera key.
- 2 Rotate the device anti-clockwise to the landscape orientation.

#### *3* Tap □ > ⊖.

4 Aim the camera lens at your subject and press the Camera key.

• The device recognizes faces in an image and detects when your subjects smile. When all your subjects are smiling, the camera will automatically capture the photo.

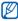

In some cases, you may have to disable smile shot to capture a photo of your subject, even if he or she is smiling.

#### Capture panoramic photos

- *I* Press the Camera key.
- 2 Rotate the device anti-clockwise to the landscape orientation.

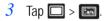

4 Aim the camera lens at your subject and press the Camera key to capture the first shot.

5 Slowly move the device to a direction. The device captures the next photo automatically.

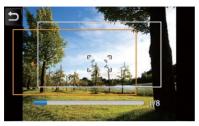

6 Repeat step 5 to capture the rest of the shots. When you have captured all the shots necessary for the panoramic photo, the camera will automatically combine them into one panoramic photo.

#### Create a photo mosaic

- *I* Press the Camera key.
- 2 Rotate the device anti-clockwise to the landscape orientation.

#### 3 Tap □ > 2.

4 Select a mosaic type: 2 X 2, 1 X 2, or 2 X 1.

- 5 Aim the camera lens at your subject and press the Camera key to capture the first shot.
- 6 Repeat step 5 to capture the rest of the shots. When you have captured all the shots necessary for the mosaic, the camera will automatically combine them into one photo.

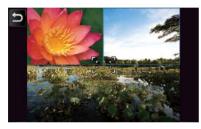

### Capture photos in Action shot mode

In Action shot mode, you can capture shots of a moving subject and then combine them into a single photo that shows the action.

- *I* Press the Camera key.
- 2 Rotate the device anti-clockwise to the landscape orientation.

#### **3** Tap □ > 🐼.

- 4 Aim the camera lens at your subject in motion and press the Camera key to capture the first shot.
- 5 Move the device to follow the moving subject. The device captures the next photo automatically.
- 6 Continue to follow the subject until the device has captured all the shots necessary for the action photo. The camera will automatically combine them into one photo.
- Move the device horizontally or vertically to track the moving subject.
  - In Action shot mode, the part of the scene that is not captured appears black.
  - The distance between the camera and subject should be at least 3 metres.
  - For best results, capture photos in well-lit areas with plenty of contrast between the subject and the background.

# Media Player

Your device is equipped with Windows Media Player. The procedures that follow explain how to use Media Player.

### Add music files to your device

Use any of the following methods to add music files to your device:

- Copy files to a memory card and insert the card into the device ► p. 17
- Download files from the wireless web (refer to the embedded help system)
- Receive via Bluetooth ► p. 131
- Synchronize with ActiveSync<sup>®</sup>  $\blacktriangleright$  p. 82

### Update the library

- *1* Tap Start or press the Menu key.
- 2 On the My Menu screen, tap Media Player.
- 3 Tap Search to locate and add new files to the Media Player library.
- *4* When the library is updated, tap **Done**.

#### Play music or video files

- *1* Tap Start or press the Menu key.
- 2 On the My Menu screen, tap Media Player.
- **3** Tap **Player** (if necessary).
- 4 Tap **iso** to open the currently playing list.
- **5** Tap **+**.
- 6 Select files you want to play and tap **Done**.
- 7 Tap a file.

#### 8 During playback, use the following controls:

| Icon        | Function                                                                                                    |
|-------------|----------------------------------------------------------------------------------------------------|
|             | Adjust the volume                                                                                                    |
| K           | Skip to the previous file; Scan backward in a file (tap and hold)                                                                                                    |
|             | Pause playback                                                                                                    |
|             | Resume playback                                                                                                    |
| ×           | Skip to the next file; Scan forward in a file (tap and hold)                                                                                                    |
|             | Non: Select a surround sound system     Non: Change the sound effect                                                                                                    |
| <b>1</b> 22 | <ul> <li>Manual charge the sound check</li> <li>Manual charge the sound check</li> <li>Change the shuffle or repeat option</li> <li>A-B: Specify a section to repeat</li> </ul> |

### Create a playlist

- *1* Tap Start or press the Menu key.
- 2 On the My Menu screen, tap Media Player.
- *3* Tap Library to view the library (if necessary).
- 4 Tap 📑.
- 5 Tap Menu > New Playlist.
- 6 Enter a title for your new playlist.
- 7 Select a photo for your playlist (if necessary).
- 8 Tap Done.

### Add files to a playlist

- 1 Select a playlist.
- 2 Tap +.
- 3 Select files you want to add and tap **Done**.

### Photo Album

Learn to view photos and slideshows.

### View a photo

- *1* Tap Start or press the Menu key.
- 2 On the My Menu screen, tap Photo.
- *3* Tap a folder or tap **All** to view all thumbnails.
- **4** Tap a thumbnail to view the photo.

#### Start a slideshow

- *1* Tap Start or press the Menu key.
- 2 On the My Menu screen, tap Photo.
- *3* Tap a folder or tap **All** to view all thumbnails.
- **4** Tap Menu > Slide show.
  - You can tap the screen and  $\blacktriangleright$  to select a background music.

5 To end the slideshow, tap the screen and ok.

### **Digital Frame**

With Digital Frame, you can view slideshows with background music.

### View slideshows with background music

- *1* Tap **Start** or press the Menu key.
- 2 On the My Menu screen, tap Others > Digital Frame.
- *3* Rotate the device anti-clockwise to the landscape orientation.
- 4 Tap 🐯.
- 5 Select a folder of photos to view and set transition effect and time.
- 6 Tap the sound field.
- 7 Tap the check boxes next to music files you want. Tap Select.
- 8 Tap an ext to Enable Background Sound.
- 9 Tap Done.

#### 10 To begin the slideshow, tap $\square$ .

*II* During playback, use the following controls:

| Icon | Function                                            |
|------|-----------------------------------------------------|
|      | Change the layout of the display                    |
|      | Skip to the previous photo                          |
|      | End the slideshow                                   |
|      | Skip to the next photo                              |
|      | Change the style of the date and time on the screen |
| ţ¢}  | Change the slideshow settings                       |
| ۲    | Close Digital Frame                                 |

• Use the Volume key to adjust the volume.

### FM Radio

You can listen to your favourite stations with FM radio.

### Listen to the FM radio

- *I* Plug a headset into the headset jack.
- 2 Tap Start or press the Menu key.
- *3* On the My Menu screen, tap FM Radio.
- 4 Tap **b** to turn on the radio.
- 5 Tap  $\checkmark$  or  $\checkmark$  to scan through available radio stations.
  - To tune a radio station, tap + or -.
  - To adjust the volume, tap
  - To change the sound output, tap .

#### Save radio stations by automatic tuning

- *I* From the radio screen, tap **Scan**.
- 2 When the scan is complete, tap **Done**.

### Save radio stations manually

- *I* From the radio screen, scroll to the radio station you want to save.
- 2 Tap one of the 🛨 symbols near the bottom of the screen.

### Select a station

- *I* From the radio screen, tap FM1 or FM2.
- 2 Tap the station you want from the area near the bottom of the screen.

### Record the FM radio

- *I* From the radio screen, tap Menu > Record to record the current station.
- 2 When you are finished, tap Stop. The recorded file is saved in My Storage > FM Radio.

## Video Editor

With Video Editor, you can edit or make videos by combining photos or videos.

### Auto-crop a video

- *1* Tap Start or press the Menu key.
- 2 On the My Menu screen, tap Others > Video Editor.
- 3 Rotate the device anti-clockwise to the landscape orientation.
- 4 Select Auto cut.
- 5 Select a style and tap .
- 6 Tap the check boxes on a video and tap
- 7 Tap () to preview the video.
- 8 Tap 🛅 to save the video.
- 9 Тар <mark>ОК</mark>.

### Add pre-recorded audio to a video

- *1* Tap Start or press the Menu key.
- 2 On the My Menu screen, tap Others > Video Editor.
- 3 Rotate the device anti-clockwise to the landscape orientation.
- 4 Select Music movie.
- 5 Select a style and tap .
- 6 Tap the check boxes on images to add and tap
- 7 Delete images or tap F to change how they are displayed (if necessary).
- 8 Tap 🛋.
- 9 Tap an audio file and tap OK.

<mark>10</mark> Tap 🗪.

- 11 Tap Enter text here.
- 12 Rotate the device clockwise to the portrait orientation.

- *13* Enter a video title and tap **Done**.
- 14 Rotate the device anti-clockwise to the landscape orientation.
- **15** Tap 🗪.
- 16 Tap  $\bigcirc$  to preview the video.
- 17 Tap 🛅 to save the video.
- <mark>18</mark> Тар <mark>ОК</mark>.

### Create a storyboard

- *1* Tap Start or press the Menu key.
- 2 On the My Menu screen, tap Others > Video Editor.
- *3* Rotate the device anti-clockwise to the landscape orientation.
- 4 Tap Storyboard.
- 5 Тар 🕀.

6 Tap the check boxes on each thumbnail image (videos or images) you want to add to the storyboard. To select all, tap ➡ (to deselect all, tap ➡).

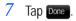

- 8 Customize the storyboard as desired by tapping the following icons:
  - **E**: add clips
  - 11: add audio files
  - Generate a text slide
  - Example: delete clips or change the order of clips
  - To edit viewable duration, dub clips (record audio), add subtitles, edit transitions, and add effects, tap a thumbnail image and an appropriate icon.
- 9 Tap 🗪
- 10 Tap  $\bigcirc$  to preview the video.
- 11 Tap 🛅 to save the video.
- 12 Tap OK.

## Games

Play fun games, such as Dice, Asphalt4, Crayon Physics, Bubble Breaker, and Solitaire. You can also download and play Java games on your device. To access games,

- *1* Tap **Start** or press the Menu key.
- 2 On the Multimedia screen, tap Crayon Physics or Asphalt4. Tap Others for Bubble Breaker, Dice or Solitaire.

# Personal productivity

### ActiveSync

With ActiveSync, you can synchronize your device with a computer and back up and restore your data.

#### Install ActiveSync on your computer

Before you can synchronize your data, you must install ActiveSync, either from the supplied CD-ROM or the Microsoft website (http://www.microsoft.com).

To install ActiveSync from the supplied CD-ROM,

- *I* Insert the CD-ROM into your computer.
- 2 Follow the on-screen instructions to complete the setup.
- *3* When installation is complete, follow the on-screen instructions in the Synchronization Setup Wizard to connect your device to the computer and create a data sharing partnership.

### Connect your device to a computer

- *1* Tap Start or press the Menu key.
- 2 On the My Menu screen, tap Settings.
- 3 On the Basic Settings tab, tap General Settings > USB Connection > ActiveSync.
- 4 Tap Done.
- 5 Connect one end (mini-USB) of the PC data cable to the multifunction jack on your device and the other end to the USB port on your computer.

### Synchronize your data

When you connect your device to a computer, ActiveSync should begin synchronizing your data automatically. You can begin the synchronization manually by tapping **Sync**. To stop a synchronization in progress, tap **Stop**.

You can also manually find and copy files from your device to a computer and vice versa. From the Microsoft ActiveSync window, tap **Explore**.

For more information on synchronizing your data, refer to the embedded help system.

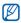

If you format the My Storage folder by using a connected computer, the writing speed to the My Storage folder may be reduced. Format the My Storage folder only from the device to avoid this situation.

### Add an Exchange server

- *1* Tap Start or press the Menu key.
- 2 On the **Internet** screen, tap **ActiveSync**.
- *3* Tap Menu > Add Server Source...
- 4 Enter an email address.
- 5 Tap Next.
- 6 Enter your Exchange user name, password, and domain name.
- 7 Tap Next.
- 8 Enter a server address. To establish a secure connection, tap the check box that reads This server requires an encrypted (SSL) connection.

#### 9 Tap Next.

- *10* Select the types of data to synchronize.
- *II* When you are finished, tap **Finish**.

### Change the synchronization schedule

If you routinely synchronize your data via an Exchange server, you can configure settings for both peak and off-peak schedules. To change the synchronization schedules,

- *1* Tap **Start** or press the Menu key.
- 2 On the **Internet** screen, tap **ActiveSync**.
- 3 Tap Menu > Schedule...
- *4* Set the following options:
  - Peak times: set the frequency of synchronizations during peak hours
  - Off-peak times: set the frequency of synchronizations during off-peak hours
  - Use above settings when roaming: set to use the synchronization schedules even when roaming

- Send/receive when I click Send: set to synchronize when you tap Send in Messaging
- 5 When you are finished, tap ok.

### Clock

Learn to set and control alarms, reminders, and world clocks. You can also use the stopwatch.

### Set an alarm

- *1* Tap **Start** or press the Menu key.
- 2 On the My Menu screen, tap Clock.
- *3* On the Alarm tab, tap New.
- 4 Set the alarm options.
- 5 When you are finished, tap **Done**.

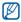

The auto power-up feature sets the device to automatically turn on and sound the alarm at the designated time if the device is turned off. To use this feature, set the alarm to sound at least 3 minutes later.

### Stop an alarm

When an alarm without snooze sounds, tap **Dismiss**. When an alarm with snooze sounds, tap **Dismiss** to stop it or **Snooze** to delay the alarm for the length of time you specified. Alarms with snooze will repeat according to the number of times you specified in the settings or until you tap **Dismiss**.

#### Schedule an anniversary

- *1* Tap Start or press the Menu key.
- 2 On the My Menu screen, tap Clock.
- *3* On the **Anniversary** tab, tap **New**.
- **4** Set the anniversary options.
- 5 When you are finished, tap **Done**.

#### Create a world clock

- *1* Tap Start or press the Menu key.
- 2 On the My Menu screen, tap Clock.

- *3* On the World Clock tab, tap New.
- **4** Tap **Q** to open a list of cities.

Tap Name or Time to sort the list by name or timezone.

- 5 Tap a city.
- **6** Tap **Done**.
- 7 Tap Set as Home Clock to reset the time zone (if necessary).
- 8 Tap Done.

### Use the stopwatch

- *1* Tap Start or press the Menu key.
- 2 On the My Menu screen, tap Clock.
- *3* On the **Stop watch** tab, tap **Start**.
- **4** Tap Lap to record lap times.
- 5 When you are finished, tap **Stop**.
- 6 Tap **Reset** to clear the recorded times.

### Schedule

Use Schedule to keep track of appointments, birthdays, or other events.

#### Create a scheduled event

- *1* Tap Start or press the Menu key.
- 2 On the My Menu screen, tap Schedule.
- 3 Tap New.
- **4** Complete the fields and adjust the settings for your event.
- 5 When you are finished, tap **Done**.

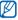

In the month view, a small triangle will appear under dates with scheduled appointments.

### Change the calendar view

- *1* Tap Start or press the Menu key.
- 2 On the My Menu screen, tap Schedule.

- *3* Tap a tab to change the calendar view:
  - a full month in one view
  - Imit hourly blocks for the days in one full week (Sunday to Saturday)
  - Inourly blocks for one full day
  - Ref: a list of scheduled appointments

### Stop an event reminder

When the reminder alarm sounds for a scheduled event, tap Dismiss.

### Notes

Use Notes to create memos, sketches, and recordings.

### Create a note

- *1* Tap **Start** or press the Menu key.
- 2 On the Office screen, tap Notes.
- *3* Tap New to create a new note (if necessary).
- 4 Enter your note with the input panel.

- To create sketches. ► p. 90
- To create recordings, tap Menu > View Recording Toolbar.
- 5 When you are finished, tap **OK**.

#### Create a sketch

- *1* Tap Start or press the Menu key.
- 2 On the Office screen, tap Notes.
- 3 Tap New.
- **4** Make your sketch with strokes.
- 5 To edit the sketch, tap Menu > Draw.

Tap the sketch to make the selection handles appear. You can then use the handles to drag or resize the sketch or tap **Menu** to access other options.

### Memo

Use Memo to create memos that combine text and freehand drawing. To create a smart memo:

- *1* Tap **Start** or press the Menu key.
- 2 On the My Menu screen, tap Memo.
- 3 Tap New.
- *4* Create your memo with the drawing tools and input panel.
- 5 When you are finished, tap Save.
- **б** Тар **ОК**.

### Recorder

Use Recorder to record, listen to, and send voice memos.

#### Record a voice memo

- *1* Tap **Start** or press the Menu key.
- 2 On the Office screen, tap Recorder.
- **3** Tap **Record**.
- 4 Set recording volume and tap **()** to begin the recording.
- 5 Record your voice memo.
- 6 When you are finished, tap **D**.
- **7** Тар **ОК**.

#### Listen to a voice memo

- *1* Tap Start or press the Menu key.
- 2 On the Office screen, tap Recorder.

- *3* Tap a memo. Playback will begin automatically.
- *4* During playback, use the following controls:

| Function                                                          |
|-------------------------------------------------------------------|
| Adjust the volume                                                 |
| Skip to the previous file; Scan backward in a file (tap and hold) |
| Pause playback                                                    |
| Resume playback                                                   |
| Skip to the next file; Scan forward in a file (tap and hold)      |
|                                                                   |

### Tasks

Use Tasks to create to-do lists and reminders.

### Create a task

- *1* Tap Start or press the Menu key.
- 2 On the Office screen, tap Tasks.

- *3* Tap Menu > New Task.
- 4 Enter details for the task.
  - - To set a reminder for the task, tap the due field and set a due date. Next, tap the reminder field, select **Remind me**, and then specify the time and date of the reminder.
- 5 When you are finished, tap **OK**.

### Mark a task as completed

After completing a task, tap **Start**, on the **Office** screen, tap **Tasks**, and tap the check box next to the task name. Once you have marked a task complete, you will no longer receive any scheduled reminders for that task.

### Calculator

Use the calculator to perform basic mathematical calculations. To perform a calculation,

- *I* Tap **Start** or press the Menu key.
- 2 On the Office screen, tap Calculator.

- *3* Enter the first number using the calculator buttons on the screen.
  - To clear the displayed numbers, tap
  - To clear the last digit entered in a multi-digit entry, tap <-.
- *4* Tap the appropriate math function.
- 5 Enter the second number.
- 6 To view the result, tap .

You can use the following buttons while performing calculations:

- Clear the number you entered
- Clear any value that is stored in the calculator's memory
- **(a)**: recall the stored value from memory and inserts it into the current calculation
- Second the current number to the value stored in the calculator's memory

To use a scientific calculator,

- *1* Tap **Start** or press the Menu key.
- 2 On the **Office** screen, tap **Calculator**.
- 3 Tap Scientific.
- **4** Rotate the device anti-clockwise to the landscape orientation.
- 5 Perform a calculation by using the buttons on the screen.

## Unit Converter

Use Unit Converter to convert one unit of measure to another. To perform a conversion,

- *1* Tap **Start** or press the Menu key.
- 2 On the Office screen, tap Unit Converter.
- *3* Select a type of measurement from the tabs at the top of the screen:
  - Tip Calculator
  - 🗔: Length
  - 靣: Weight

- 🎟 : Area
- 🕥: Volume
- C: Temperature
- 🐠 : Currency
- 4 Select the unit of measure to convert.
- 5 Enter the base amount. The device displays the conversion result.
- For Currency, tap Edit Rate to input the basic rate first.

### Smart Reader

Use Smart Reader to capture information from a business card or a document, and translate text.

### Capture images of business cards or documents

- *1* Tap **Start** or press the Menu key.
- 2 On the Office screen, tap Smart Reader.
- *3* Rotate the device anti-clockwise to the landscape orientation.

#### 4 Tap **BizCard** or **Document**.

- 5 Align the business card or document in the screen.
  - For business cards, you must align the corners of the card with the corners of the frame (the frame will turn green when aligned).
- 6 Press the Camera key to capture the image.
  - If you have activated the **BizCard automatic capture** setting, the device will automatically capture the image once the card is aligned in the frame.
    - For best results, place business cards or documents on a flat, level surface and ensure adequate lighting.
- 7 Tap Save.
- 8 Tap OK.

### Translate text

- *1* Tap Start or press the Menu key.
- 2 On the Office screen, tap Smart Reader.
- 3 Rotate the device anti-clockwise to the landscape orientation.
- **4** Tap **Translation**.
- 5 Tap  $\frac{100}{100}$  to select a translation type.
- 6 Align the text in the screen.
- 7 Press the Camera key to capture the image.
- 8 Draw a rectangle over the area you want to translate.
  - To check the translated word, tap .

### View captured images

- *1* Tap Start or press the Menu key.
- 2 On the Office screen, tap Smart Reader.
- 3 Rotate the device anti-clockwise to the landscape orientation.
- 4 Tap Image.
- 5 Tap the following tabs to sort captured images:

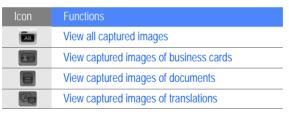

6 Scroll left or right to an image.

### Smart Search

Use Smart Search to search for any specific data stored in your device (including contacts, call logs, media files, schedules, messages, or programs) or on the web.

### Search inside the device

- *1* Tap Start or press the Menu key.
- 2 On the Internet screen, tap Smart Search.
- *3* Tap the **My Phone** tab (if necessary).
- **4** Tap the **All** drop-down menu and select a category.
- 5 Tap the text input field.
- 6 Enter a letter or a word of the data to search and tap  $\mathbf{Q}$ .
  - · Any data including the letter or word you have entered will be listed.
- 7 Tap the data you want to access.

### Search on the web

- *1* Tap Start or press the Menu key.
- 2 On the Internet screen, tap Smart Search.
- *3* Tap the **Web** tab (if necessary).
- 4 Tap the **Google** drop-down menu and select between Google and Bing.
- 5 Tap the text input field.
- 6 Enter a letter or a word of the data to search on the web and tap  $\mathbf{Q}$ .
  - Any data including the letter or word you have entered will be listed.
- 7 Tap the data you want to access.
- You can also get the data from Google Service (Mail, YouTube, Maps) or Windows Live Service (MSN Today, Hotmail, Messenger, Spaces).

# Web applications

# Web browsing with Opera

Learn to access and bookmark your favourite web pages with the Opera Mobile browser.

- You may incur additional charges for accessing the web and downloading media.
  - · Available icons may vary depending on your region or service provider.

### Browse the web

- *1* Tap Start or press the Menu key.
- 2 On the My Menu screen, tap Opera Browser.
- 3 Scroll through the web page.

#### *4* Navigate web pages by tapping the following controls:

| lcon         | Functions                                                    |
|--------------|--------------------------------------------------------------|
| $\checkmark$ | Return to the previous page                                  |
| $\star$      | Open a favourite web page                                    |
| n            | Open a new tab or page, or page you have previously accessed |
| ।            | Open the homepage                                            |
| ^            | Open the browser menu                                        |

To search the web, tap the address bar at the top of the screen, tap the lower field and enter a keyword, and tap

To change the default browser from Opera Browser to Internet Explorer, tap > Settings > Advanced. Clear the check box next to Set Opera as default browser.

To zoom in or out on some web pages, double-tap or tap and hold the screen.

#### Bookmark your favourite pages

To add a web page to your list of favourites,

- 1 Tap Start or press the Menu key.
- 2 On the My Menu screen, tap Opera Browser.
- 3 Tap > Saved Pages.
- 4
  - Тар 📕 .
- 5 Enter a name for the web page, the web address, and select a folder (you can add a new folder by tapping Add new folder in the drop-down menu).
- When you are finished, tap 6

## Internet Explorer

Use Internet Explorer to access a website, search for ringtones, videos, and images, and download them to your device.

- *I* Tap **Start** or press the Menu key.
- 2 On the My Menu screen, tap Others > Internet Explorer.
- *3* Scroll to a category and select an option.
- 4 Scroll to a file and download it to your device.

## Streaming Player

Use Streaming Player to watch videos or listen to audio files directly from the internet.

#### Stream media from the internet

- *1* Tap **Start** or press the Menu key.
- 2 On the Multimedia screen, tap Streaming Player.

#### **3** Тар 🔳.

- 4 Enter the URL of a streaming media file beginning with rtsp://.
- 5 Tap Connect.
- **6** During playback, use the following controls:

| Icon       | Function          |
|------------|-------------------|
| <b>(</b> ) | Adjust the volume |
|            | Pause playback    |
|            | Resume playback   |
|            | Stop playback     |
| Q          | Zoom in or out    |

## Midomi

Use the Midomi web service to identify songs either by singing or humming the song into your device or using your device to grab the song from the radio or other audio source.

# Search for song information by singing or humming the song

- *1* Tap **Start** or press the Menu key.
- 2 On the Multimedia screen, tap Midomi.
- *3* Tap the **Sing** tab (if necessary).
- **4** Tap the area of the screen that reads **Tap and sing or hum** and begin singing or humming the song.

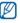

Try to sing or hum at least 10 seconds of the song for best results.

5 When you are finished singing or humming, tap the area that reads **RECORDING**. The Midomi service will search for a match and return the results.

# Search for song information by grabbing the song from an audio source

- *1* Tap Start or press the Menu key.
- 2 On the Multimedia screen, tap Midomi.
- *3* Tap the **Grab** tab (if necessary).
- **4** Tap the area of the screen that reads **Tap and hold to a speaker** and place the device near the audio source.

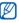

Try to grab at least 10 seconds of the song for best results.

5 When you are finished, tap the area that reads **RECORDING**. The Midomi service will search for a match and return the results.

## **RSS** Reader

Learn to use RSS reader to get the latest news and information from your favourite websites.

#### Subscribe to RSS feeds

To subscribe to RSS feeds by entering an address,

- *1* Tap Start or press the Menu key.
- 2 On the Internet screen, tap RSS Reader.
- *3* Tap a feed category.
- 4 Tap Add Feed.
- 5 Tap Add RSS/ATOM URL.
- 6 Enter the address of an RSS feed and tap **Done**.
- 7 Enter the name of the RSS feed and tap a feed category.
- 8 Tap Add.

To subscribe to RSS feeds by searching,

- *1* Tap **Start** or press the Menu key.
- 2 On the Internet screen, tap RSS Reader.
- *3* Tap a feed category.
- 4 Tap Add Feed.
- 5 Tap Search for Feeds.
- 6 Use the input panel to enter a keyword and tap  $\mathbf{Q}$ .
- 7 Tap a feed.
- 8 Tap Add.

#### Update and read RSS feeds

- *1* Tap **Start** or press the Menu key.
- 2 On the Internet screen, tap RSS Reader.
- 3 Tap a category > a feed.

#### 4 Tap Update.

- Your device will attempt to connect to the internet. If necessary, activate your internet connection.
- 5 Tap Done.
- 6 Tap a feed and a link.

### Podcast

Use Podcast to search for, download, and listen to podcasts.

#### Subscribe to Podcasts

To subscribe to Podcasts by entering an address,

- *1* Tap **Start** or press the Menu key.
- 2 On the Internet screen, tap Podcast.
- *3* Tap Menu > Add Podcast URL.
- 4 Enter the address of a podcast and tap Add.

To subscribe to Podcasts by searching,

- *1* Tap **Start** or press the Menu key.
- 2 On the Internet screen, tap Podcast.
- *3* Tap Menu > Search Podcast.
- 4 Use the input panel to enter a keyword and tap Q. Your device searches for related podcasts and displays the results.
- 5 Tap the podcast you want to subscribe to and tap Add > OK.

#### Download and play podcasts

- *1* Tap **Start** or press the Menu key.
- 2 On the Internet screen, tap Podcast.
- 3 Tap a podcast.
- **4** Tap Menu > Download.
- 5 Tap podcasts you want to download.
- 6 Tap Done to download the podcasts.

7 When you are finished, tap **OK**.

#### Update your podcast library

Once you have subscribed to podcasts (> p. 112), you can easily update your library to listen to the latest episodes. To update your podcast library,

- *1* Tap **Start** or press the Menu key.
- 2 On the Internet screen, tap Podcast.
- 3 Tap Update.
- **4** Tap podcasts you want to update.
- 5 Tap Done > Done.

## QIK

QIK allows you to easily broadcast live videos over the internet. You can share your live video with others or store the video so your friends and family can view it later.

#### Sign up for a new account

- *1* Tap Start or press the Menu key.
- 2 On the Multimedia screen, tap QIK.
- 3 Tap New user.
- 4 Enter user information.
- 5 Tap Join.
- 6 Follow the on-screen instructions.

#### Sign in to QIK

- *1* Tap Start or press the Menu key.
- 2 On the Multimedia screen, tap QIK.
- 3 Tap Existing user.
- 4 Enter your user name and password.
- 5 Tap Sign in.
- 6 Follow the on-screen instructions.

#### Stream live video to your friends and family

*I* Sign in to the QIK website.

#### 2 Тар 🚺.

Your video will stream live via the QIK website. To see the live video, visit your personalized webpage: http://qik.com/*username*. While streaming, you can control the streaming video with the following controls (tap the viewfinder to display or hide the controls):

| lcon       | Function                                                                                                    |
|------------|----------------------------------------------------------------------------------------------------|
| 320<br>240 | Change the resolution.                                                                                       |
| 8          | Make the stream private (accessibly only by logging in to the QIK website) or public (accessible to anyone). |
| Э.         | Turn the audio on or off.                                                                                    |
| Q,         | Change settings.                                                                                             |
|            | Add a title and description to the video.                                                                    |
| 22         | Post the video to YouTube or another website or send a link to the video via Twitter or text message.        |
|            | Start or stop the video stream.                                                                              |

You can also zoom in or out by pressing the Volume key up or down.

## Communities

Communities is a convenient feature that allows you to post your photos to websites and blogs.

#### Upload photos

Use Communities to upload photos directly to your website or blog. To upload photos,

- *1* Tap **Start** or press the Menu key.
- 2 On the Internet screen, tap Communities.
- **3** Tap Accept (if necessary).
- **4** Tap a blog or website.
- 5 Tap Upload.
- 6 Enter your user name and password.
- 7 Tap Done.
- 8 Enter a title for your image and tap Tap to Add.

- 9 Navigate to an image and tap the file name.
- *10* Select other options (if necessary).
- 11 Tap Done.
  - The image will be uploaded to the website or blog.
- 12 When the upload is complete, you can go to the website, view the upload details, or return to the list of sites by tapping the appropriate button.

#### Upload photos at a later time (Upload reservation)

With the Upload reservation feature of Communities, you can set a specific date and time to upload your photos to a website or blog. To create an upload reservation,

- *1* Tap **Start** or press the Menu key.
- 2 On the Internet screen, tap Communities.
- **3** Tap Menu > Options > Upload reservation.
- 4 Tap New.

- 5 Tap a website or blog.
- 6 Enter a title for your image and tap **Tap to Add**.
- 7 Navigate to an image and tap **Tap to Add**.
- 8 Select other options (if necessary).
- 9 Tap the **Date** drop-down menu and select a date for the upload reservation.
- *10* Tap the **Time** drop-down menu and set a time for the upload reservation.
- 11 Tap Done.

## Connectivity

# Connect to the internet or your network

You can connect to your Internet Service Provider (ISP) and use the connection to send and receive email messages and to browse the internet. You can also connect to any private network, such as a corporate network you use at work.

#### Connect to the internet

- *1* Obtain the following information from your internet service provider: phone number for your ISP server, user name, and password.
- 2 Tap Start or press the Menu key.
- *3* On the My Menu screen, tap Settings.
- **4** On the Advanced Settings tab, tap Connection > Connections.
- 5 In My Work Network, tap Add a new modem connection.

- 6 Create a modem connection. To view detailed information for any screen while changing the settings, tap the 3 icon.
- 7 When the connection is successfully configured, run Opera Browser or Internet Explorer to begin browsing the internet. Your device will automatically attempt to connect.

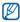

To set up a network card or wireless network connection to your ISP, add a new connection under My WAP Networks.

#### Connect to work

- *I* Obtain the following information from your network administrator: server phone number, user name, and password.
- 2 Tap Start or press the Menu key.
- *3* On the My Menu screen, tap Settings.
- **4** On the Advanced Settings tab, tap Connection > Connections.
- 5 In My Work Network, set up a modem, VPN server connection, or proxy server. To view detailed information for any screen while changing the settings, tap the 2 icon.

6 When the connection is successfully configured, run Opera Browser or Internet Explorer to begin browsing the internet. Your device will automatically attempt to connect.

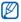

You can select an authentication method for GPRS connections by using  $\ensuremath{\textbf{GPRS}}$  Authentications.

#### End a connection

To disconnect,

- When connected via dial-up or VPN, tap the **the** icon on your status bar, and then tap **Disconnect**.
- When connected via ISP, tap any connectivity icon on your status bar and tap the active network connection icon ( and , and , and , and , or and ). The wireless manager screen appears. Tap All Data Connection and Disconnect.
- When connected via a cable, detach your device from the computer by disconnecting the cable.
- When connected via a modem or a network (Ethernet) card, remove the card from your device.

To set options to end a network connection,

- *1* Tap **Start** or press the Menu key.
- 2 On the My Menu screen, tap Settings.
- 3 On the Basic Settings tab, tap General Settings > Wireless Manager.
- **4** Tap Menu > Data con. Settings.
- 5 Tap the check box next to an option.
  - End key (Short Press): When you press the End key, the network connection is disconnected.
  - Sleep: When Sleep mode activates, the network connection is disconnected.
  - No packet for: When the data packet is not transferred for the specific time interval, the network connection is disconnected.

#### Find the active network connection

The icons at the top of the display will show active connections. Tap any connectivity icon to view the active connection. A small window will display the connection information.

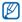

Wi-Fi and data connections can be active at the same time. When both connections are active, the device will use Wi-Fi as the default internet connection.

#### Use Internet Sharing

Set your device to be used as a wireless modem.

- *I* Connect your device to another device or computer via the USB port or Bluetooth.
- 2 Tap Start or press the Menu key.
- *3* On the **Internet** screen, tap **Internet Sharing**.
- **4** Select the PC connection and network connection types.
- 5 Tap **Connect** to activate the internet connect.

## GPS

To use GPS applications of your device, you can connect to an external GPS receiver and enhance the GPS functionality.

#### Connect to an external GPS receiver

By default, the device uses the internal GPS receiver but you can connect to an external GPS receiver.

- *1* Tap **Start** or press the Menu key.
- 2 On the My Menu screen, tap Settings.
- *3* On the Basic Settings tab, tap General Settings > GPS > Connection.
- 4 In GPS program port drop-down menu, tap a port for GPS applications.
- 5 In GPS hardware port drop-down menu, tap a port for the external GPS receiver.
- 6 Select the baud rate and set whether or not to manage GPS automatically.

#### 7 Tap Done.

#### Update the GPS functionality

Enhance the GPS functionality by downloading GPS data files. You can improve the speed and accuracy of positioning capability and expand your navigation to areas where cellular networks are accessible.

- *1* Tap **Start** or press the Menu key.
- 2 On the My Menu screen, tap Settings.
- 3 On the Basic Settings tab, tap General Settings > GPS > Assist GPS.
- **4** Tap **a** next to **Enable A-GPS**.
- 5 Enter the Address Server A-GPS and select the Access Point.
- 6 Tap Done.

## Bluetooth

You can connect with other Bluetooth-enabled wireless devices within a range. Walls or other obstacles between devices may block or impair the wireless connection.

#### Turn on the Bluetooth wireless feature

- *1* Tap **Start** or press the Menu key.
- 2 On the My Menu screen, tap Settings.
- *3* On the **Basic Settings** tab, tap **Network Settings** > **Bluetooth**.
- 4 Tap the device icon in the middle of the screen.
- 5 To allow other devices to find and connect to your device, tap Menu > Device Info, and tap a next to Enable visibility to other devices.
- 6 Tap Done.

#### Change Bluetooth device names

You can alter the name that your device will display to other Bluetoothenabled devices. To change the device name,

- *1* Tap **Start** or press the Menu key.
- 2 On the My Menu screen, tap Settings.
- 3 On the Basic Settings tab, tap Network Settings > Bluetooth > Menu > Device Info.
- **4** Tap the name input field.
- 5 Enter a device name.
- 6 Tap Done.

# Search for and pair with a Bluetooth-enabled device

- *1* Tap **Start** or press the Menu key.
- 2 On the My Menu screen, tap Settings.

- *3* On the **Basic Settings** tab, tap **Network Settings** > **Bluetooth**.
- **4** Tap Search.
  - Your device will search for and display the icons of Bluetooth-enabled devices.
  - To select a search option, tap Menu > Options and select a type from the drop-down menu.
- 5 Drag a device icon into the centre.
- 6 Enter the 1- to 16-digit Bluetooth PIN for the device you are trying to connect to and tap **Done**.

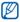

To pair with another Bluetooth-enabled device, both devices must use the same passcode. Headsets or hands-free car kits may use a fixed passcode, such as **0000**.

#### Send data via the Bluetooth wireless feature

- *I* Locate an item or a file to send.
- 2 Select a sending option.
- *3* Tap **Tap to send** next to the target device.

#### Receive data via the Bluetooth wireless feature

- *I* Enter the PIN for the Bluetooth wireless feature (if necessary).
- 2 When prompted to allow incoming data, tap **Yes** to save the data to your device.

To receive all incoming beams,

- *1* Tap **Start** or press the Menu key.
- 2 On the My Menu screen, tap Settings.
- 3 On the Basic Settings tab, tap Network Settings > Bluetooth > Menu > Device Service.

- **4** Tap **Options** next to **Object Push**.
- 5 Check next to Enable to receive all Incoming beams.
- 6 Tap Done.

#### Activate the smart pairing option

- *1* Tap **Start** or press the Menu key.
- 2 On the My Menu screen, tap Settings.
- 3 On the Basic Settings tab, tap Network Settings > Bluetooth > Menu > Device Service.
- **4** Tap **Options** next to **Hands-free** or **Wireless Stereo**.
- 5 Check react to Enable smart pairing.

## Wi-Fi

Your device features wireless networking capabilities that allow you to connect to wireless local area networks (WLANs).

#### Activate and connect to a WLAN

- *1* Tap **Start** or press the Menu key.
- 2 On the My Menu screen, tap Settings.
- *3* On the Basic Settings tab, tap Network Settings > Wi-Fi.
- **4** Tap the device icon in the middle of the screen.
  - The device will start searching and display available WLAN connections.

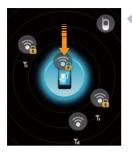

- 5 Drag a network icon to the device icon in the middle of the screen.
  - The device will attempt to connect to the WLAN.
  - 6 Select a network profile and enter a password (if necessary).
  - 7 Tap Ok.

#### Create a new Wi-Fi connection

- 1 Tap Start.
- 2 On the My Menu screen, tap Settings.
- *3* On the Basic Settings tab, tap Network Settings > Wi-Fi.
- 4 Tap Menu > Add New.
- 5 Enter a network name and configure connection settings.
- 6 When you are finished, tap Next.

- 7 Enter network authentication settings.
- 8 Tap Finish.
  - The new Wi-Fi network will appear on the Wi-Fi screen. To connect to the network, drag the network icon to the device icon in the middle of the screen.

## Connected Home

The connected home application allows you to share media files between devices in your home. You can access and play files from devices that support the Digital Living Network Alliance (DLNA) standard.

#### Play files with another device

- I Search for and connect to a network using the WLAN.
   ▶ p. 133
- 2 Tap **Start** or press the Menu key.
- *3* On the Multimedia screen, tap Connected Home.
- **4** Tap **SELECT CONTENTS**.

- 5 Tap the icon in the middle of the screen to select your device.
- 6 Tap Menu > Settings.
- 7 Tap Sharing Folders... under My media Sharing.
- 8 Tap Add.. to share a folder (maximum of three folders).
- 9 Navigate to and tap a folder name.

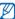

- You can change a shared folder by tapping **Change...** and locating a new folder. You can remove a folder from the list of shared folders by tapping **Delete**.
- **10** Tap **Done** twice.
- *II* Tap the icon in the middle of the screen to select your device.
- 12 Select a folder and locate files.
- 13 Select a player—the one that will play the media files.
  - The media files of the selected folder appear or start playback on the selected player. You can control playback using icons of your device.
  - A buffer may occur on the player depending on the network connection and the connected server.

#### Play files from one device to the other device

- I Search for and connect to a network using the WLAN.
   ▶ p. 133
- 2 Tap **Start** or press the Menu key.
- *3* On the Multimedia screen, tap Connected Home.
- **4** Select **SELECT CONTENTS**.
- 5 Select a device—the one that contains media files.
- 6 Select a folder and locate files.
- 7 Select a player—the one that will play the media files.
  - The selected media files appear or start playback on the selected player. You can control playback using icons of your device.
  - A buffer may occur on the player depending on the network connection and the connected server.

#### Download files to your device

- I Search for and connect to a network using the WLAN.
   ▶ p. 133
- 2 Tap Start or press the Menu key.
- *3* On the Multimedia screen, tap Connected Home.
- 4 Select SELECT CONTENTS.
- 5 Select Menu > Settings.
- 6 Tap Change... under Download location.
- 7 Navigate to and tap a folder name.
- 8 Tap Done.
- 9 Select a device—the one that contains media files.
- 10 Select a folder and locate files.
- **11** Tap Menu > Download.

**12** Select files and tap **Download**.

• The files will be downloaded to your device.

#### Delete files

You can delete files from the now playing list to prevent them from being played on your device. This will not delete the file from the server.

## Mobile Tracker

#### Use the mobile tracker feature

When someone inserts a new SIM card in your phone, the mobile tracker feature will automatically send the contact number to a specified recipient to help you locate and recover your phone. To activate the mobile tracker,

- *I* Tap **Start** or press the Menu key.
- 2 On the My Menu screen, tap Settings.
- *3* On the Basic Settings tab, tap Security > Mobile Tracker > Configuration.

- 4 Create and confirm a 4-digit mobile tracker password and tap **Done**.
- 5 Tap rext to Enable Mobile Tracker.
- 6 Tap the Recipient field and enter a recipient number.
- 7 To search for a contact from the phonebook, tap  $\underline{\mathbf{Q}}$ .
- 8 Tap the Sender field and enter a name for the message sender.
- 9 Tap Done > Accept.
- You can set a mobile tracker password instead of creating a new one each time you access the menu. Tap Start > Settings > Security > Mobile Tracker > Change password.

## Troubleshooting

If you have trouble with your device, try these procedures before you contact a service professional.

## When you turn on your device, the following messages may appear:

| Message                     | Try this to solve the problem:                                                                                                    |
|-----------------------------|----------------------------------------------------------------------------------------------------|
| The SIM card is<br>missing. | Ensure that the SIM or USIM card is installed correctly.                                                                                                    |
| Enter PIN.                  | When using the device for the first time or when the PIN requirement feature is enabled, you must enter the PIN supplied with the SIM or USIM card. To disable the PIN requirement feature, tap Start or the Menu key and on the My Menu screen, tap Settings > Basic Settings tab > Security > SIM PIN, and then tap a next to Require PIN when phone is used. |
| SIM card blocked.           | Your SIM or USIM card is blocked, usually as a result of<br>entering your PIN incorrectly several times. You must enter<br>the PUK supplied by your service provider.                                                                                                    |

Your device does not show a signal (no bars next to the network icon)

- If you just turned on the device, wait about 2 minutes for your device to find the network and receive a signal.
- You may not be able to receive a signal in tunnels or elevators. Move to an open area.
- You may be between service areas. You should receive a signal when you enter a service area.

## You forgot a security code, PIN, or PUK

If you forget or lose this or another code, contact the seller or your service provider.

### Your display shows white lines

The display may show white lines if you have turned the device on after a long period of disuse or if you removed the battery without first turning off the device. The display should correct itself in a short time.

## You enter a number, but the call is not dialled

- Ensure that you have pressed [----].
- Ensure that you have accessed the right cellular network.
- Ensure that you have not set call barring for the phone number.

## You select a contact to call, but the call is not dialled

• Ensure that the correct number is stored in the contact information.

• Re-enter and save the number (if necessary).

## Another caller cannot hear you speaking

- Ensure that you are not blocking the built-in microphone.
- Move the built-in microphone closer to your mouth.
- If using a headset, ensure that it is properly connected.

## The sound quality of a call is poor

- Ensure that you are not blocking the internal antenna and the Bluetooth antenna. The internal antenna and the Bluetooth antenna are located at the bottom of the device.
- When you are in areas with weak signals, you may lose reception. Move to another area and try again.

## The battery does not charge properly or sometimes your device turns itself off while charging

- Disconnect the device from the charger, remove and reinstall the battery, and try charging again.
- The battery terminals may be dirty. Wipe both gold-coloured contacts with a clean and soft cloth and try charging the battery again.
- If the battery no longer charges completely, dispose of the old battery properly and replace it with a new battery.

• If you are using the PC data cable to charge the battery, install ActiveSync on your computer first.

## Your device is hot to the touch

When you use several applications at once, your device requires more power and may heat up. This is normal and should not affect your device's lifespan or performance.

## Your device cannot connect to the internet

- Ensure that you have entered valid settings for your internet service provider.
- Ensure that you have activated the wireless connection to your mobile service provider and that the signal is not obstructed.
- · Ensure that you have entered the correct user name and password.

## You cannot find a Bluetooth-enabled device

- · Ensure that both devices have activated the Bluetooth wireless feature.
- Ensure that the distance between the devices is not more than 10 metres and that they are not separated by walls or other obstacles.
- Ensure that the settings for each device allow them to be visible to other devices.
- · Ensure that both devices are compatible with Bluetooth wireless technology.
- Ensure that the correct PIN has been entered on both devices.

## You cannot listen to music on a remote Bluetooth headset

- Ensure that your device is connected to the headset.
- Ensure that the music format you are trying to listen to is supported by the headset.
- Ensure that the distance between the headset and device is not more than 10 metres and that they are not separated by walls or other obstacles.

## Health and Safety Information

## Getting the Most Out of Your Reception

## Keeping Tabs on Signal Strength

The quality of each call you make or receive depends on the signal strength in your area. Your phone informs you of the current signal strength by displaying a number of bars next to the signal strength icon. The more bars displayed, the stronger the signal. If you're inside a building, being near a window may give you better reception.

## Understanding How Your Phone Operates

Your phone is basically a radio transmitter and receiver. When it's turned on, it receives and transmits radio frequency (RF) signals. When you use your phone, the system handling your call controls the power level. This power can range from 0.006 watts to 0.2 watts in digital mode.

## Knowing Radio Frequency Safety

The design of your phone complies with updated NCRP standards described below. In 1991-92, the Institute of Electrical and Electronics Engineers (IEEE) and the American National Standards Institute (ANSI) joined in updating ANSI's 1982 standard for safety levels with respect to human exposure to RF signals. More than

120 scientists, engineers and physicians from universities, government health agencies and industries developed this updated standard after reviewing the available body of research. In 1993, the Federal Communications Commission (FCC) adopted this updated standard in a regulation. In August 1996, the FCC adopted hybrid standard consisting of the existing ANSI/IEEE standard and the guidelines published by the National Council of Radiation Protection and Measurements (NCRP).

## Maintaining Your Phone's Peak Performance

There are several simple guidelines for operating your phone properly and maintaining safe, satisfactory service.

- Speak directly into the mouthpiece.
- Avoid exposing your phone and accessories to rain or liquid spills. If your phone does get wet, immediately turn the power off and remove the battery. If it's inoperable, return it to a dealer store or call Customer Support for service.

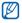

For the best care of your phone, only authorized personnel should service your phone and accessories. Faulty service may void the warranty.

## Maintaining Safe Use of and Access to Your Phone

Failure to follow the instructions outlined may lead to serious personal injury and possible property damage.

## Using Your Phone While Driving

Talking on your phone while driving (or operating the phone without a hands-free device) is prohibited in some jurisdictions. Laws vary as to specific restrictions. Remember that safety always comes first.

When using your phone in the car:

- Get to know your phone and its features, such as speed dial and re-dial.
- When available, use a hands-free device.
- Position your phone within easy reach.
- Let the person you are speaking to know you are driving; if necessary, suspend the call in heavy traffic or hazardous weather conditions.
- Do not take notes or look up phone numbers while driving.
- Dial sensibly and assess the traffic; if possible, place calls when stationary or before pulling into traffic.
- Do not engage in stressful or emotional conversations that may divert your attention from the road.
- Dial 911 to report serious emergencies. It's free from your wireless phone.
- Use your phone to help others in emergencies.
- Call roadside assistance or a special non-emergency wireless number when necessary.

## Following Safety Guidelines

To operate your phone safely and efficiently, always follow any special regulations in a given area. Turn your phone off in areas where use is forbidden or when it may cause interference or danger.

## Using Your Phone Near Other Electronic Devices

Most modern electronic equipment is shielded from radio frequency (RF) signals. However, RF signals from wireless phones may affect inadequately shielded electronic equipment.

RF signals may affect improperly installed or inadequately shielded electronic operating systems and/or entertainment systems in motor vehicles. Check with the manufacturer or their representative to determine if these systems are adequately shielded from external RF signals. Also check with the manufacturer regarding any equipment that has been added to your vehicle.

Consult the manufacturer of any personal medical devices, such as pacemakers and hearing aids, to determine if they are adequately shielded from external RF signals.

## Ø

Always turn off the phone in health care facilities and request permission before using the phone near medical equipment.

## Turning Off Your Phone Before Flying

Turn off your phone before boarding any aircraft. To prevent possible interference with aircraft systems, the U.S. Federal Aviation Administration (FAA) regulations require you to have permission from a crew member to use your phone while the

plane is on the ground. To prevent any risk of interference, FCC regulations prohibit using your phone while the plane is in the air.

## Turning Off Your Phone in Dangerous Areas

To avoid interfering with blasting operations, turn off your phone when in a blasting area or in other areas with signs indicating that two-way radios should be turned off. Construction crews often use remote-control RF devices to set off explosives. Turn off your phone when you are in an area with a potentially explosive atmosphere. Although it is rare, your phone or its accessories could generate sparks. Sparks could cause an explosion or a fire resulting in bodily injury or even death. These areas are often, but not always, clearly marked. These areas include:

- Fueling areas such as gas stations.
- · Below deck on boats.
- Fuel or chemical transfer or storage facilities.
- Areas where the air contains chemicals or particles such as grain, dust or metal powders.
- Any other area where you would normally be advised to turn off your vehicle's engine.

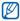

Never transport or store flammable gas, liquid or explosives in the compartment of your vehicle that contains your phone or accessories.

## Restricting Children's Access to your Phone

Your phone is not a toy. Children should not be allowed to play with it because they could hurt themselves and others, damage the phone, dial 911 by mistake or make calls that increase your phone bill.

## Warning Regarding Display

The display on your handset is made of glass or acrylic and could break if your handset is dropped or if it receives significant impact. Do not use if screen is broken or cracked as this could cause injury to you.

## Caring for the Battery

## Protecting Your Battery

The guidelines listed below help you get the most out of your battery's performance.

- Use only Samsung approved batteries and desktop chargers. These chargers are designed to maximize battery life. Using other batteries or chargers voids your warranty and may cause damage.
- In order to avoid damage, charge the battery only in temperatures that range from 32° F to 113° F (0° C to 45° C).
- Don't use the battery charger in direct sunlight or in high humidity areas, such as the bathroom.
- Never dispose of the battery by incineration.

- Keep the metal contacts on top of the battery clean.
- · Don't attempt to disassemble or short-circuit the battery.
- The battery may need recharging if it has not been used for a long period of time.
- It's best to replace the battery when it no longer provides acceptable performance. When used correctly, the battery can be recharged hundreds of times before it needs replacing.
- Don't store the battery in high temperature areas for long periods of time. It's best to follow these storage rules:
  - Less than one month:
  - $-4^{\circ}$  F to 140° F (-20° C to 60° C)
  - More than one month:
  - $_-$  -4° F to 113° F (-20° C to 45° C)

## Disposal of Lithium Ion (Lilon) Batteries

For safe disposal options of your Lilon batteries, contact your nearest service center.

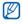

Be sure to dispose of your battery properly. In some areas, the disposal of batteries in household or business trash may be prohibited.

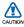

For safety, do not handle a damaged or leaking Lilon battery.

## Acknowledging Special Precautions and Industry Canada Notice

## Cautions

Any changes or modifications to your phone not expressly approved in this document could void your warranty for this equipment, and void your authority to operate this equipment. Only use approved batteries, antennas and chargers. The use of any unauthorized accessories may be dangerous and void the phone warranty if said accessories cause damage or a defect to the phone. Although your phone is quite sturdy, it is a complex piece of equipment and can be broken. Avoid dropping, hitting, bending or sitting on it.

## Information to User

This equipment has been tested and found to comply with the limits of a Class B digital device, pursuant to Part 15 of the FCC Rules. These limits are designed to provide reasonable protection against harmful interference in a residential installation. This equipment generates, uses and can radiate radio frequency energy and, if not installed and used in accordance with the instructions, may cause harmful interference to radio communications. However, there is no guarantee that interference will not occur in a particular installation; if this equipment does cause harmful interference to radio or television reception, which can be determined by turning the equipment off and on, the user is encouraged to try to correct the interference by one or more of the following measures:

- Reorient / relocate the receiving antenna.
- Increase the separation between the equipment and receiver.
- Connect the equipment into an outlet on a circuit different from that to which the receiver is connected.

Consult the dealer or an experienced radio/TV technician for help.

# Specific Absorption Rates (SAR) for Wireless Phones

The SAR is a value that corresponds to the relative amount of RF energy absorbed in the head of a user of a wireless handset.

The SAR value of a phone is the result of an extensive testing, measuring and calculation process. It does not represent how much RF the phone emits. All phone models are tested at their highest value in strict laboratory settings. But when in operation, the SAR of a phone can be substantially less than the level reported to the FCC. This is because of a variety of factors including its proximity to a base station antenna, phone design and other factors. What is important to remember is that each phone meets strict federal guidelines. Variations in SARs do not represent a variation in safety.

All phones must meet the federal standard, which incorporates a substantial margin of safety. As stated above, variations in SAR values between different

model phones do not mean variations in safety. SAR values at or below the federal standard of 1.6 W/kg are considered safe for use by the public. The highest reported SAR values of the i8000L are: GSM850: Head: 0.318 WCDMA850: Head: 0.224 GSM1900: Head: 0.362 WCDMA1900: Head: 0.623

## Owner's Record

The model number, regulatory number and serial number are located on a nameplate inside the battery compartment. Record the serial number in the space provided below. This will be helpful if you need to contact us about your phone in the future.

Serial No.:

## Warranty Information

## Standard Limited Warranty

What is Covered and For How Long?

SAMSUNG Electronics Canada Inc. ("SAMSUNG") warrants to the original purchaser ("Purchaser") that SAMSUNG's phones and accessories ("Products") are free from defects in material and workmanship under normal use and service for the period commencing upon the date of purchase and continuing for the following specified period of time after that date:

| Phone                   | 1 Year  |
|-------------------------|---------|
| Batteries               | 1 Year  |
| Leather Case            | 90 Days |
| Holster                 | 90 Days |
| Other Phone Accessories | 1 Year  |

What is Not Covered? This Limited Warranty is conditioned upon proper use of Product by Purchaser. This Limited Warranty does not cover: (a) defects or damage resulting from accident, misuse, abuse, neglect, unusual physical, electrical or electromechanical stress, or modification of any part of Product, including antenna, or cosmetic damage; (b) equipment that has the serial number removed or made illegible; (c) any plastic surfaces or other externally exposed parts that are scratched or damaged due to normal use; (d) malfunctions resulting from the use of Product in conjunction with accessories, products, or ancillary/peripheral equipment not furnished or approved by SAMSUNG; (e) defects or damage from improper testing,

operation, maintenance, installation, or adjustment; (f) installation, maintenance, and service of Product; or (g) Product used or purchased outside Canada.

This Limited Warranty covers batteries only if battery capacity falls below 80% of rated capacity or the battery leaks, and this Limited Warranty does not cover any battery if: (i) the battery has been charged by a battery charger not specified or approved by SAMSUNG for charging the battery; (ii) any of the seals on the battery are broken or show evidence of tampering; or (iii) the battery has been used in equipment other than the SAMSUNG phone for which it is specified.

What are SAMSUNG's Obligations? During the applicable warranty period, SAMSUNG will repair or replace, at SAMSUNG's sole option, without charge to Purchaser, any defective component part of Product. To obtain service under this Limited Warranty, Purchaser must return Product to an authorized phone service facility in an adequate container for shipping. accompanied by Purchaser's sales receipt or comparable substitute proof of sale showing the date of purchase, the serial number of Product and the sellers' name and address. To obtain assistance on where to deliver the Product, call Samsung Customer Care at 1-800-Samsung. Upon receipt, SAMSUNG will promptly repair or replace the defective Product. SAMSUNG may, at SAMSUNG's sole option, use rebuilt, reconditioned, or new parts or components when repairing any Product or replace Product with a rebuilt, reconditioned or new Product, Repaired/replaced leather cases, pouches and holsters will be warranted for a period of ninety (90) days. All other repaired/replaced Product will be warranted for a period equal to the remainder of the original Limited Warranty on the original Product or for 90 days, whichever is longer. All replaced parts, components, boards and equipment shall become the property of SAMSUNG. If SAMSUNG determines that any Product is not covered by this Limited Warranty, Purchaser must pay all parts, shipping, and labor charges for the repair or return of such Product.

What Are the Limits On SAMSUNG's Liability? EXCEPT AS SET FORTH IN THE EXPRESS WARRANTY CONTAINED HEREIN, PURCHASER TAKES THE PRODUCT "AS IS," AND SAMSUNG MAKES NO WARRANTY OR

REPRESENTATION AND THERE ARE NO CONDITIONS, EXPRESS OR IMPLIED, STATUTORY OR OTHERWISE, OF ANY KIND WHATSOEVER WITH RESPECT TO THE PRODUCT, INCLUDING BUT NOT LIMITED TO:

• THE MERCHANTABILITY OF THE PRODUCT OR ITS FITNESS FOR ANY PARTICULAR PURPOSE OR USE;

· WARRANTIES OF TITLE OR NON-INFRINGEMENT;

· DESIGN, CONDITION, QUALITY, OR PERFORMANCE OF THE PRODUCT;

• THE WORKMANSHIP OF THE PRODUCT OR THE COMPONENTS CONTAINED THEREIN; OR

· COMPLIANCE OF THE PRODUCT WITH THE REQUIREMENTS OF ANY LAW, RULE, SPECIFICATION OR CONTRACT PERTAINING THERETO.

NOTHING CONTAINED IN THE INSTRUCTION MANUAL SHALL BE CONSTRUED TO CREATE AN EXPRESS WARRANTY OF ANY KIND WHATSOEVER WITH RESPECT TO THE PRODUCT. ALL IMPLIED WARRANTIES AND CONDITIONS THAT MAY ARISE BY OPERATION OF LAW, INCLUDING IF APPLICABLE THE IMPLIED WARRANTIES OF MERCHANTABILITY AND FITNESS FOR A PARTICULAR PURPOSE, ARE HEREBY LIMITED TO THE SAME DURATION OF TIME AS THE EXPRESS WRITTEN WARRANTY STATED HEREIN. SOME JURISDICTIONS DO NOT ALLOW LIMITATIONS ON HOW LONG AN IMPLIED WARRANTY LASTS, SO THE ABOVE LIMITATION MAY NOT APPLY TO YOU. IN ADDITION, SAMSUNG SHALL NOT BE LIABLE FOR ANY DAMAGES OF ANY KIND RESULTING FROM THE PURCHASE, USE, OR MISUSE OF, OR INABILITY TO USE THE PRODUCT OR ARISING DIRECTLY OR INDIRECTLY FROM THE USE OR LOSS OF USE OF THE PRODUCT OR FROM THE BREACH OF THE EXPRESS WARRANTY, INCLUDING INCIDENTAL, SPECIAL, CONSEQUENTIAL OR SIMILAR DAMAGES, OR LOSS OF ANTICIPATED PROFITS OR BENEFITS, OR FOR DAMAGES ARISING FROM ANY TORT (INCLUDING NEGLIGENCE OR GROSS NEGLIGENCE) OR FAULT COMMITTED BY SAMSUNG, ITS AGENTS OR EMPLOYEES, OR FOR ANY BREACH OF CONTRACT OR FOR ANY CLAIM BROUGHT AGAINST PURCHASER BY ANY OTHER PARTY. SOME JURISDICTIONS DO NOT ALLOW THE EXCLUSION OR LIMITATION OF INCIDENTAL OR CONSEQUENTIAL DAMAGES, SO THE ABOVE LIMITATION OR EXCLUSION MAY NOT APPLY TO YOU.

THIS WARRANTY GIVES YOU SPECIFIC LEGAL RIGHTS, AND YOU MAY ALSO HAVE OTHER RIGHTS, WHICH VARY FROM PROVINCE TO PROVINCE. THIS LIMITED WARRANTY SHALL NOT EXTEND TO ANYONE OTHER THAN THE ORIGINAL PURCHASER OF THIS PRODUCT AND SHALL BE PURCHASER'S EXCLUSIVE REMEDY. IF ANY PORTION OF THIS LIMITED WARRANTY IS HELD ILLEGAL OR UNENFORCEABLE BY REASON OF ANY LAW, SUCH PARTIAL ILLEGALITY OR UNENFORCEABLITY SHALL NOT AFFECT THE ENFORCEABILITY FOR THE REMAINDER OF THIS LIMITED WARRANTY WHICH PURCHASER ACKNOWLEDGES IS AND WILL ALWAYS BE CONSTRUED TO BE LIMITED BY ITS TERMS OR AS LIMITED AS THE LAW PERMITS.

THE PARTIES UNDERSTAND THAT THE PURCHASER MAY USE THIRD-PARTY SOFTWARE OR EQUIPMENT IN CONJUNCTION WITH THE PRODUCT. SAMSUNG MAKES NO WARRANTIES OR REPRESENTATIONS AND THERE ARE NO CONDITIONS, EXPRESS OR IMPLIED, STATUTORY OR OTHERWISE, AS TO THE QUALITY, CAPABILITIES, OPERATIONS, PERFORMANCE OR SUITABILITY OF ANY THIRD-PARTY SOFTWARE OR EQUIPMENT, WHETHER SUCH THIRD-PARTY SOFTWARE OR EQUIPMENT IS INCLUDED WITH THE PRODUCT DISTRIBUTED BY SAMSUNG OR OTHERWISE, INCLUDING THE ABILITY TO INTEGRATE ANY SUCH SOFTWARE OR EQUIPMENT WITH THE PRODUCT. THE QUALITY, CAPABILITIES, OPERATIONS, PERFORMANCE AND SUITABILITY OF ANY SUCH THIRD-PARTY SOFTWARE OR EQUIPMENT LIE SOLELY WITH THE PURCHASER AND THE DIRECT VENDOR, OWNER OR SUPPLIER OF SUCH THIRD-PARTY SOFTWARE OR EQUIPMENT, AS THE CASE MAY BE.

This Limited Warranty allocates risk of Product failure between Purchaser and SAMSUNG, and SAMSUNG's Product pricing reflects this allocation of risk and the limitations of liability contained in this Limited Warranty. The agents, employees, distributors, and dealers of SAMSUNG are not authorized to make modifications to this Limited Warranty, or make additional warranties binding on SAMSUNG. Accordingly, additional statements such as dealer advertising or presentation, whether oral or written, do not constitute warranties by SAMSUNG and should not be relied upon.

Samsung Electronics Canada, Inc.

©2009 Samsung Electronics Canada, Inc. SAMSUNG is a registered trademark of Samsung Electronics Co., Ltd. and its related entities.

No reproduction in whole or in part allowed without prior written approval.

Specifications and availability subject to change without notice.

#861826 v2 | 4032342

## Index

## ActiveSync

Exchange server, 83 installing, 81 schedule, 84 synchronise, 82

## alarm

setting, 85 stopping, 86

background image see Today Screen

## battery

charging, 16 installing, 15

## Bluetooth

activating, 128 connecting to other devices, 129 receiving data, 131 sending data, 131

#### browser

see Opera

## calculator 94

## Calendar

changing views, 88 creating events 88 stopping event alarms, 89

## calls

answering, 49 from Call Log, 51 from Phonebook, 48 international number, 50 making, 48 rejecting, 49

camera 56

Communities 118

Connected Home 135

#### contacts

assigning photos, 46 assigning ringtones, 47 assigning speed dial numbers, 45 copying and moving contact cards, 43 creating contacts, 42 organising, 44 searching for contacts, 43

Cube launcher 21

**Digital Frame 72** 

Etiquette pause 26

Exchange Server see ActiveSync

### FM radio

listening, 74 recording songs, 75 saving stations, 74

games 80

**GPS** 126

Health and Safety Information 146

help system 33

#### internet see Opera

Internet Explorer 106

**Internet Sharing 125** 

lock 20

Media Player creating a playlist, 70 playing files, 68 updating the library, 68

Memo 91

memory card 17

#### Messaging

adding email accounts, 55 sending email, 53 sending multimedia, 52 sending text, 51 viewing, 54

## Midomi 107

#### notes

creating, 89 sketches, 90

## Opera

adding bookmarks, 105 browsing, 103

## Photo Album

starting slideshows, 71 viewing photos, 71

## photos

basic capturing, 56 capturing in Action shot mode, 65 capturing in Smile shot mode, 62 capturing panoramic photos, 63 mosaic, 64 viewing, 57

Podcast 112

**QIK** 115

radio see FM radio Recorder 92 reset 23 **RSS Reader 110** SIM card 15 sketches 90 Smart Reader capturing images, 97 translating text, 99 viewing captured images, 100 Smart Search 101 stopwatch 87 Streaming Player 106 Task Switcher 32

Tasks

creating, 93 marking as completed, 94

#### text input

Block Recognizer, 35 keyboard, 36 Letter Recognizer, 37 QWERTY keyboard, 41 Samsung Keypad, 38 Transcriber, 39

## themes

see Today Screen

## Today screen

adding or removing items, 24 changing themes or background images, 24

Unit Converter 96

USIM card 15

## Video Editor 76

### videos

playing, 61 recording, 60

#### volume

call volume, 49 system volume, 25

## Warranty Information 156

## Widgets

customising widgets, 30 dragging to the Today screen, 30 opening the toolbar, 27

Wi-Fi 133

world clock 86